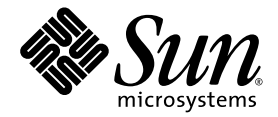

# Sun Fire<sup>™</sup> T2000 Server Installation Guide

Sun Microsystems, Inc. www.sun.com

Part No. 819-2546-11 April 2006, Revision A

Submit comments about this document at: <http://www.sun.com/hwdocs/feedback>

Copyright 2006 Sun Microsystems, Inc., 4150 Network Circle, Santa Clara, California 95054, U.S.A. All rights reserved.

Sun Microsystems, Inc. has intellectual property rights relating to technology that is described in this document. In particular, and without limitation, these intellectual property rights may include one or more of the U.S. patents listed at http://www.sun.com/patents and one or more additional patents or pending patent applications in the U.S. and in other countries.

This document and the product to which it pertains are distributed under licenses restricting their use, copying, distribution, and decompilation. No part of the product or of this document may be reproduced in any form by any means without prior written authorization of Sun and its licensors, if any.

Third-party software, including font technology, is copyrighted and licensed from Sun suppliers.

Parts of the product may be derived from Berkeley BSD systems, licensed from the University of California. UNIX is a registered trademark in the U.S. and in other countries, exclusively licensed through X/Open Company, Ltd.

Sun, Sun Microsystems, the Sun logo, Java, AnswerBook2, docs.sun.com, Sun Fire, and Solaris are trademarks or registered trademarks of Sun Microsystems, Inc. in the U.S. and in other countries.

All SPARC trademarks are used under license and are trademarks or registered trademarks of SPARC International, Inc. in the U.S. and in other countries. Products bearing SPARC trademarks are based upon an architecture developed by Sun Microsystems, Inc.

The OPEN LOOK and Sun™ Graphical User Interface was developed by Sun Microsystems, Inc. for its users and licensees. Sun acknowledges the pioneering efforts of Xerox in researching and developing the concept of visual or graphical user interfaces for the computer industry. Sun holds a non-exclusive license from Xerox to the Xerox Graphical User Interface, which license also covers Sun's licensees who implement OPEN LOOK GUIs and otherwise comply with Sun's written license agreements.

U.S. Government Rights—Commercial use. Government users are subject to the Sun Microsystems, Inc. standard license agreement and applicable provisions of the FAR and its supplements.

DOCUMENTATION IS PROVIDED "AS IS" AND ALL EXPRESS OR IMPLIED CONDITIONS, REPRESENTATIONS AND WARRANTIES, INCLUDING ANY IMPLIED WARRANTY OF MERCHANTABILITY, FITNESS FOR A PARTICULAR PURPOSE OR NON-INFRINGEMENT, ARE DISCLAIMED, EXCEPT TO THE EXTENT THAT SUCH DISCLAIMERS ARE HELD TO BE LEGALLY INVALID.

Copyright 2006 Sun Microsystems, Inc., 4150 Network Circle, Santa Clara, Californie 95054, Etats-Unis. Tous droits réservés.

Sun Microsystems, Inc. a les droits de propriété intellectuels relatants à la technologie qui est décrit dans ce document. En particulier, et sans la limitation, ces droits de propriété intellectuels peuvent inclure un ou plus des brevets américains énumérés à http://www.sun.com/patents et un ou les brevets plus supplémentaires ou les applications de brevet en attente dans les Etats-Unis et dans les autres pays.

Ce produit ou document est protégé par un copyright et distribué avec des licences qui en restreignent l'utilisation, la copie, la distribution, et la décompilation. Aucune partie de ce produit ou document ne peut être reproduite sous aucune forme, par quelque moyen que ce soit, sans l'autorisation préalable et écrite de Sun et de ses bailleurs de licence, s'il  $\hat{y}$  en a.

Le logiciel détenu par des tiers, et qui comprend la technologie relative aux polices de caractères, est protégé par un copyright et licencié par des fournisseurs de Sun.

Des parties de ce produit pourront être dérivées des systèmes Berkeley BSD licenciés par l'Université de Californie. UNIX est une marque déposée aux Etats-Unis et dans d'autres pays et licenciée exclusivement par X/Open Company, Ltd.

Sun, Sun Microsystems, le logo Sun, Java, AnswerBook2, docs.sun.com, Sun Fire, et Solaris sont des marques de fabrique ou des marques déposées de Sun Microsystems, Inc. aux Etats-Unis et dans d'autres pays.

Toutes les marques SPARC sont utilisées sous licence et sont des marques de fabrique ou des marques déposées de SPARC International, Inc. aux Etats-Unis et dans d'autres pays. Les produits portant les marques SPARC sont basés sur une architecture développée par Sun Microsystems, Inc.

L'interface d'utilisation graphique OPEN LOOK et Sun™ a été développée par Sun Microsystems, Inc. pour ses utilisateurs et licenciés. Sun reconnaît les efforts de pionniers de Xerox pour la recherche et le développement du concept des interfaces d'utilisation visuelle ou graphique pour l'industrie de l'informatique. Sun détient une license non exclusive de Xerox sur l'interface d'utilisation graphique Xerox, cette licence couvrant également les licenciées de Sun qui mettent en place l'interface d 'utilisation graphique OPEN LOOK et qui en outre se conforment aux licences écrites de Sun.

LA DOCUMENTATION EST FOURNIE "EN L'ÉTAT" ET TOUTES AUTRES CONDITIONS, DECLARATIONS ET GARANTIES EXPRESSES OU TACITES SONT FORMELLEMENT EXCLUES, DANS LA MESURE AUTORISEE PAR LA LOI APPLICABLE, Y COMPRIS NOTAMMENT TOUTE GARANTIE IMPLICITE RELATIVE A LA QUALITE MARCHANDE, A L'APTITUDE A UNE UTILISATION PARTICULIERE OU A L'ABSENCE DE CONTREFAÇON.

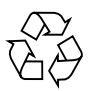

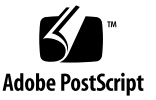

## Contents

**[Regulatory Compliance Statements](#page-10-0) xi [Declaration of Conformity x](#page-14-0)v [Preface](#page-16-0) xvii 1. [Preparing for Installation 1](#page-20-0)** [Tools Needed 2](#page-21-0) [Shipping Kit Inventory List](#page-21-1) 2 [Optional Component Installation 2](#page-21-2) [ESD Precautions](#page-22-0) 3 [Installation Overview 3](#page-22-1) [Data Ports and Cabling Notes 5](#page-24-0) [Port Locations](#page-24-1) 5 [Cabling Notes 6](#page-25-0) [Slide Rail Assembly Notes 8](#page-27-0) [Safety Precautions 1](#page-29-0)0

**2. [Installing the Sun Fire T2000 Server](#page-30-0) 11**

[Installing the Server in a Rack](#page-30-1) 11

▼ [To Install the Slide Rail Assemblies 1](#page-31-0)2

- ▼ [To Install the Cable Management Kit](#page-38-0) 19
- ▼ [To Verify the Operation of the Slide Rails and the CMA](#page-42-0) 23

[Dismounting the Server](#page-45-0) 26

[Connecting Cables to the Server 2](#page-46-0)7

[Connector Locations](#page-46-1) 27

- [To Connect the Ethernet Network Cables 2](#page-47-0)8
- ▼ [To Connect the SC Serial Management Port 2](#page-48-0)9
- ▼ [To Connect the SC Network Management Port](#page-48-1) 29

[AC Power Cables 3](#page-49-0)0

[TTYA Serial Port](#page-49-1) 30

[USB Ports 3](#page-50-0)1

[Managing Cables With the CMA 3](#page-50-1)1

- ▼ [To Open and Close a Cable Clip 3](#page-50-2)1
- ▼ [To Move a Cable Clip](#page-51-0) 32

### **3. [Powering On the System 3](#page-54-0)5**

[Powering On the System for the First Time](#page-54-1) 35

[Enabling the System Controller Network Management Port](#page-57-0) 38

[Logging Into the System Controller 3](#page-57-1)8

- ▼ [To Log Into the System Controller Using the Serial Management Port 3](#page-57-2)8
- ▼ [To Configure the System Controller Network Management Port 3](#page-58-0)9
- ▼ [To Reset the System Controller 4](#page-61-0)2
- ▼ [To Log Into the System Controller Using the Network Management Port](#page-62-0) 43

[Using the System Controller for Common Operations](#page-63-0) 44

- ▼ [To Power On the System](#page-63-1) 44
- ▼ [To Connect to the System Console](#page-64-0) 45
- ▼ [To Perform a Normal System Initialization 4](#page-64-1)5

[Booting the Solaris Operating System 4](#page-66-0)7

- ▼ [To Boot the Solaris Operating System 4](#page-66-1)7
- ▼ [To Reset the System 4](#page-67-0)8
- ▼ [To Power Cycle the System](#page-67-1) 48

#### **A. [Updating the Firmware 5](#page-70-0)1**

[Updating the Firmware 5](#page-70-1)1

▼ [To Update the Firmware](#page-70-2) 51

#### **B. [Selecting a Boot Device 5](#page-74-0)5**

▼ [To Select a Boot Device](#page-74-1) 55

**[Index 5](#page-76-0)7**

# Figures

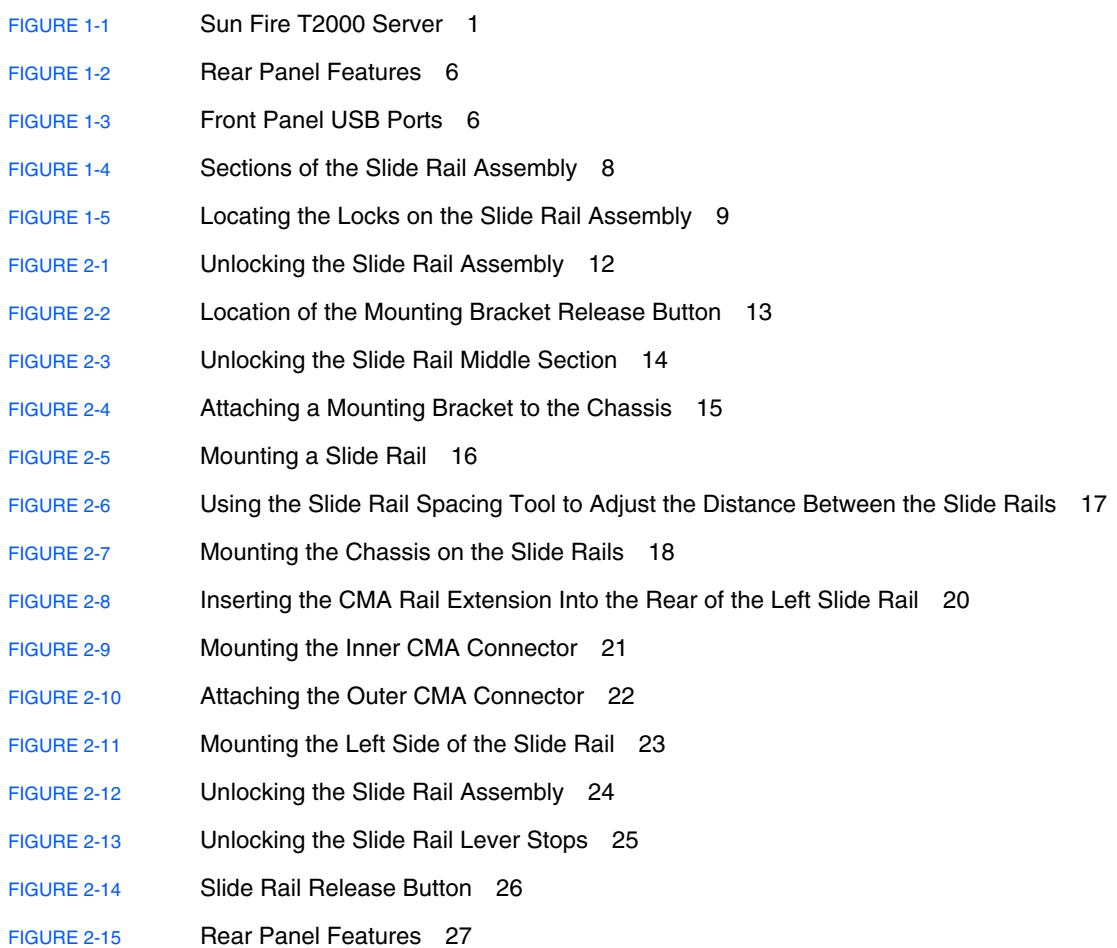

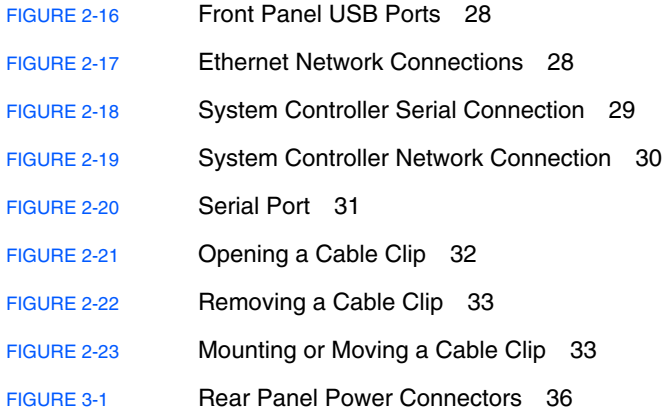

# Tables

- [TABLE 1-1](#page-26-0) Ethernet Connection Transfer Rates 7
- [TABLE 3-1](#page-60-0) Sample Configuration Parameter Settings 41
- [TABLE 3-2](#page-65-0) Map of Devices, OpenBoot Path Names, and Locations 46

## Regulatory Compliance Statements

<span id="page-10-0"></span>Your Sun product is marked to indicate its compliance class:

- Federal Communications Commission (FCC) USA
- Industry Canada Equipment Standard for Digital Equipment (ICES-003) Canada
- Voluntary Control Council for Interference (VCCI) Japan
- Bureau of Standards Metrology and Inspection (BSMI) Taiwan

Please read the appropriate section that corresponds to the marking on your Sun product before attempting to install the product.

### FCC Class A Notice

This device complies with Part 15 of the FCC Rules. Operation is subject to the following two conditions:

- 1. This device may not cause harmful interference.
- 2. This device must accept any interference received, including interference that may cause undesired operation.

**Note:** This equipment has been tested and found to comply with the limits for a Class A digital device, pursuant to Part 15 of the FCC Rules. These limits are designed to provide reasonable protection against harmful interference when the equipment is operated in a commercial environment. This equipment generates, uses, and can radiate radio frequency energy, and if it is not installed and used in accordance with the instruction manual, it may cause harmful interference to radio communications. Operation of this equipment in a residential area is likely to cause harmful interference, in which case the user will be required to correct the interference at his own expense.

**Shielded Cables:** Connections between the workstation and peripherals must be made using shielded cables to comply with FCC radio frequency emission limits. Networking connections can be made using unshielded twisted-pair (UTP) cables.

**Modifications:** Any modifications made to this device that are not approved by Sun Microsystems, Inc. may void the authority granted to the user by the FCC to operate this equipment.

### FCC Class B Notice

This device complies with Part 15 of the FCC Rules. Operation is subject to the following two conditions:

- 1. This device may not cause harmful interference.
- 2. This device must accept any interference received, including interference that may cause undesired operation.

**Note:** This equipment has been tested and found to comply with the limits for a Class B digital device, pursuant to Part 15 of the FCC Rules. These limits are designed to provide reasonable protection against harmful interference in a residential installation. This equipment generates, uses and can radiate radio frequency energy and, if not installed and used in accordance with the instructions, may cause harmful interference to radio communications. However, there is no guarantee that interference will not occur in a particular installation. If this equipment does cause harmful interference to radio or television reception, which can be determined by turning the equipment off and on, the user is encouraged to try to correct the interference by one or more of the following measures:

- Reorient or relocate the receiving antenna.
- Increase the separation between the equipment and receiver.
- Connect the equipment into an outlet on a circuit different from that to which the receiver is connected.
- Consult the dealer or an experienced radio/television technician for help.

**Shielded Cables:** Connections between the workstation and peripherals must be made using shielded cables to comply with FCC radio frequency emission limits. Networking connections can be made using unshielded twisted-pair (UTP) cables.

**Modifications:** Any modifications made to this device that are not approved by Sun Microsystems, Inc. may void the authority granted to the user by the FCC to operate this equipment.

### ICES-003 Class A Notice - Avis NMB-003, Classe A

This Class A digital apparatus complies with Canadian ICES-003. Cet appareil numérique de la classe A est conforme à la norme NMB-003 du Canada.

### ICES-003 Class B Notice - Avis NMB-003, Classe B

This Class B digital apparatus complies with Canadian ICES-003. Cet appareil numérique de la classe B est conforme à la norme NMB-003 du Canada.

### VCCI 基準について

### クラス A VCCI 基準について

クラスAVCCIの表示があるワークステーションおよびオプション製品は、クラスA情報技 術装置です。これらの製品には、下記の項目が該当します。

この装置は、情報処理装置等電波障害自主規制協議会(VCCI)の基準に基づくクラス A情報技術装置です。この装置を家庭環境で使用すると電波妨害を引き起こすことが あります。この場合には使用者が適切な対策を講ずるよう要求されることがあります。

### クラスBVCCI 基準について

クラスBVCCIの表示 【VCI】があるワークステーションおよびオプション製品は、クラ スB情報技術装置です。これらの製品には、下記の項目が該当します。

この装置は、情報処理装置等電波障害自主規制協議会(VCCI)の基準に基づくクラス B情報技術装置です。この装置は、家庭環境で使用することを目的としていますが、 この装置がラジオやテレビジョン受信機に近接して使用されると、受信障害を引き起 こすことがあります。取扱説明書に従って正しい取り扱いをしてください。

### BSMI Class A Notice

The following statement is applicable to products shipped to Taiwan and marked as Class A on the product compliance label.

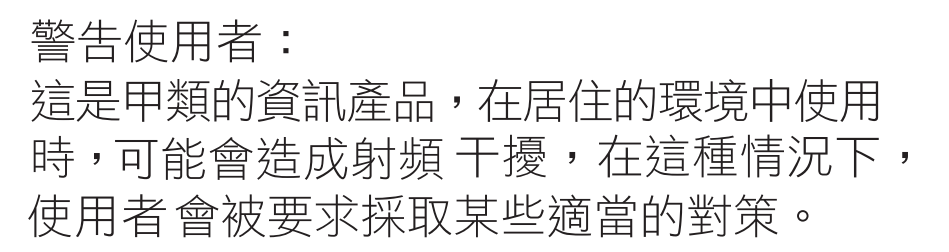

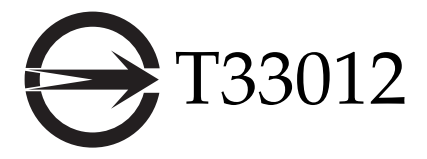

### CCC Class A Notice

The following statement is applicable to products shipped to China and marked with "Class A" on the product's compliance label.

以下声明适用于运往中国且其认证标志上注有 "Class A" 字样的产品。

声明

此为A级产品,在生活环境中,该产品可能会造成无线电干扰。 在这种情况下,可能需要用户对其干扰采取切实可行的措施。

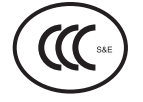

GOST-R Certification Mark

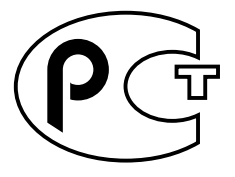

### **Declaration of Conformity**

<span id="page-14-0"></span>Compliance Model Number: T2000 Product Family Name: Sun Fire T2000 server

#### **EMC**

USA—FCC Class A

This equipment complies with Part 15 of the FCC Rules. Operation is subject to the following two conditions:

- 1. This equipment may not cause harmful interference.
- 2. This equipment must accept any interference that may cause undesired operation.

#### **European Union**

This equipment complies with the following requirements of the EMC Directive 89/336/EEC:

*As Telecommunication Network Equipment (TNE) in Both Telecom Centers and Other Than Telecom Centers per (as applicable):* EN 300 386 V1.3.2 (2003-05) Required Limits:

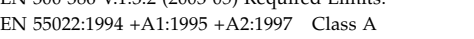

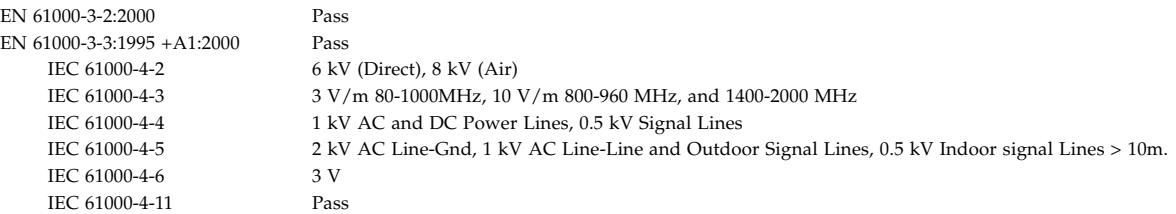

#### *As Information Technology Equipment (ITE) Class A per (as applicable):*

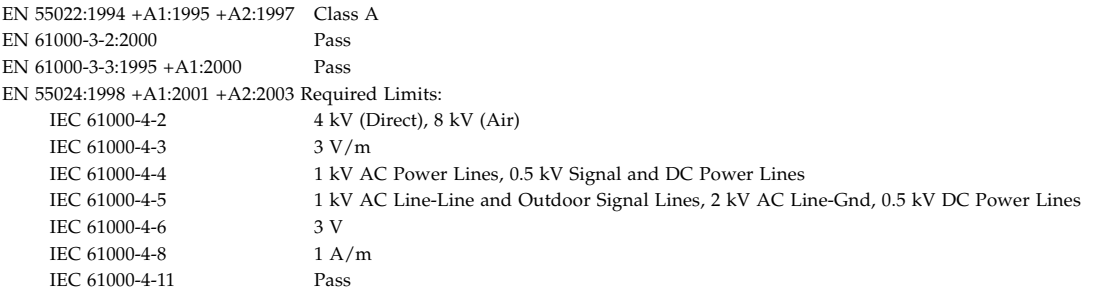

**Safety:** *This equipment complies with the following requirements of the Low Voltage Directive 73/23/EEC:*

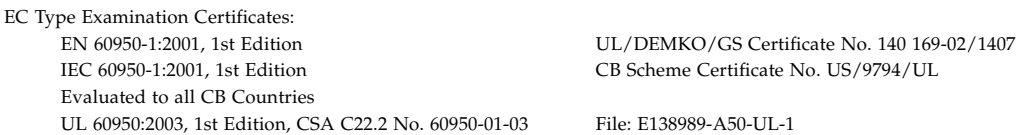

**Supplementary Information:** This equipment was tested and complies with all the requirements for the CE Mark.<br>This equipment complies with the Restriction of Hazardous Substances (RoHS) directive 2002/95/EC.

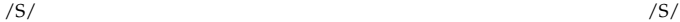

Dennis P. Symanski DATE Worldwide, Compliance Office Sun Microsystems, Inc. 4150 Network Circle, MPK15-102 Santa Clara, CA 95054 U.S.A. Tel: 650-786-3255 Fax: 650-786-3723

Donald Cameron DATE Program Manager/Quality Systems Sun Microsystems Scotland, Limited Blackness Road, Phase I, Main Bldg. Springfield, EH49 7LR Scotland, United Kingdom<br>Tel: +44 1 506 672 539 Fax: +44 1 506 670 011

**xv**

## <span id="page-16-0"></span>Preface

The *Sun Fire T2000 Server Installation Guide* provides instructions, background information, and reference material to help you install a Sun Fire T2000 server.

Instructions for installation in the document assume that a system administrator is experienced with the Solaris<sup>™</sup> Operating System (Solaris OS).

**Note –** All internal components except hard drives must be installed by qualified service technicians only.

# How This Document Is Organized

This guide is organized in this way:

[Chapter 1](#page-20-2) provides an installation overview for the Sun Fire T2000 server.

[Chapter 2](#page-30-2) provides instructions for installing the Sun Fire T2000 server into a rack.

[Chapter 3](#page-54-2) provides instructions for configuring and powering on the server and for installing additional software.

[Appendix A](#page-70-3) provides instructions for updating the system controller firmware and the host firmware.

[Appendix B](#page-74-2) provides instructions for selecting a boot device.

# Using UNIX Commands

This document might not contain information about basic UNIX® commands and procedures such as shutting down the system, booting the system, and configuring devices. Refer to the following for this information:

- Software documentation that you received with your system
- Solaris<sup>™</sup> Operating System documentation, which is at:

<http://docs.sun.com>

# Shell Prompts

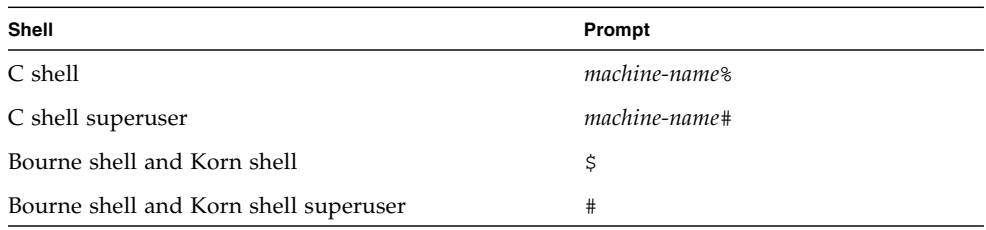

# Typographic Conventions

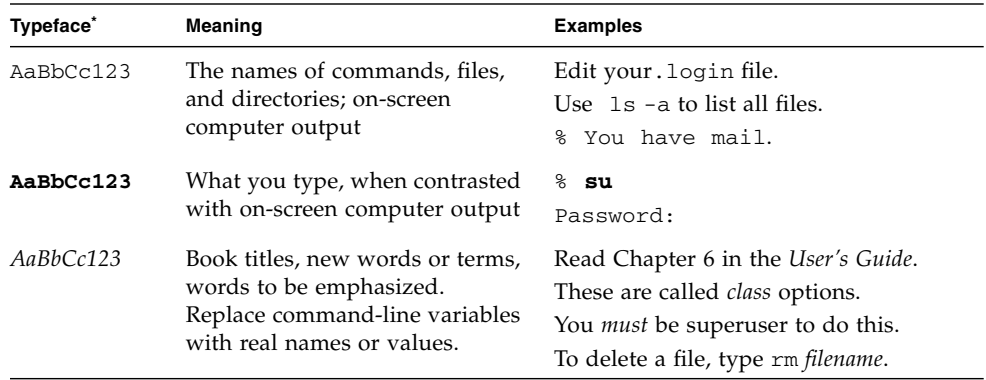

\* The settings on your browser might differ from these settings.

# Related Documentation

The documents listed as online are available at:

<http://www.sun.com/documentation>

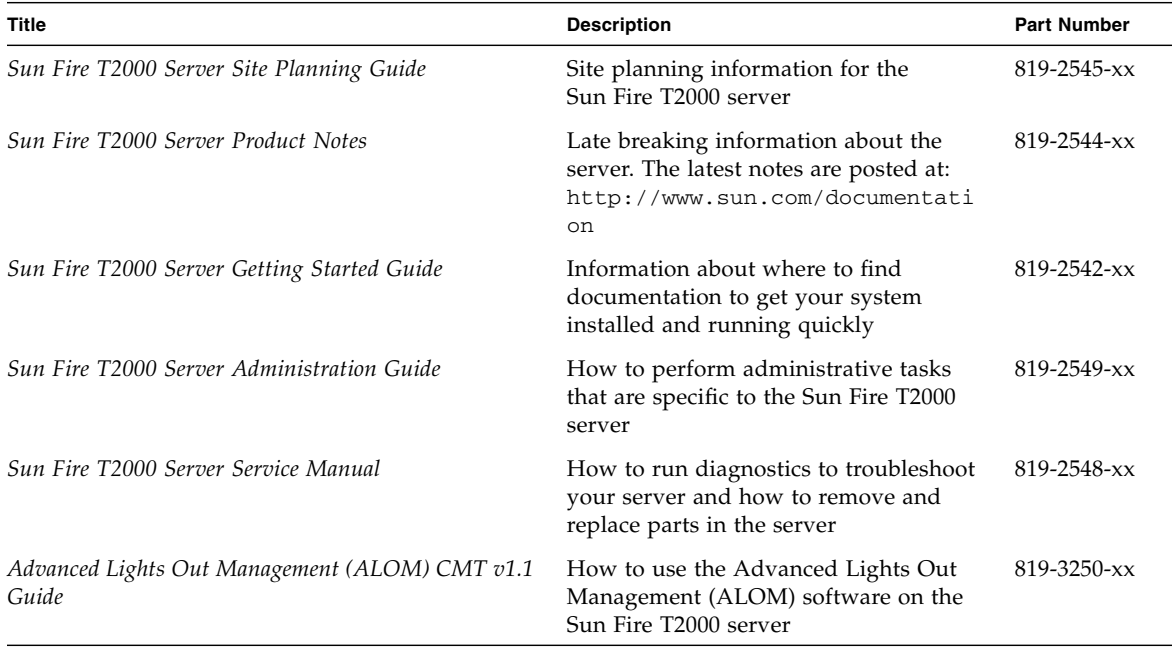

# Documentation, Support, and Training

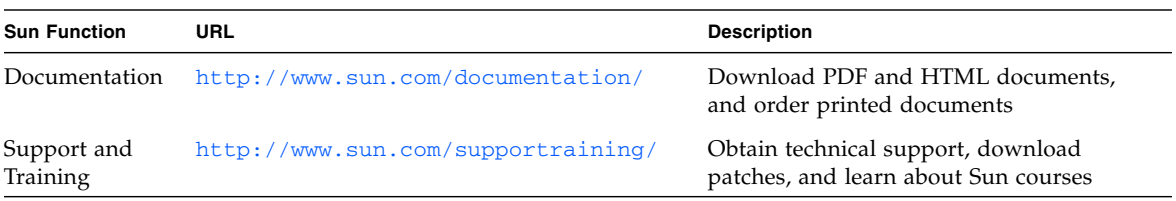

# Third-Party Web Sites

Sun is not responsible for the availability of third-party web sites mentioned in this document. Sun does not endorse and is not responsible or liable for any content, advertising, products, or other materials that are available on or through such sites or resources. Sun will not be responsible or liable for any actual or alleged damage or loss caused by or in connection with the use of or reliance on any such content, goods, or services that are available on or through such sites or resources.

# Sun Welcomes Your Comments

Sun is interested in improving its documentation and welcomes your comments and suggestions. You can submit your comments by going to:

<http://www.sun.com/hwdocs/feedback>

Please include the title and part number of your document with your feedback:

*Sun Fire T2000 Server Installation Guide*, part number 819-2546-11

# <span id="page-20-2"></span><span id="page-20-0"></span>Preparing for Installation

This chapter provides background information about the Sun Fire™ T2000 server installation procedures that are provided in [Chapter 2.](#page-30-2)

This chapter contains these topics:

- ["Tools Needed" on page 2](#page-21-0)
- ["Shipping Kit Inventory List" on page 2](#page-21-1)
- ["Optional Component Installation" on page 2](#page-21-2)
- ["Installation Overview" on page 3](#page-22-1)
- ["Data Ports and Cabling Notes" on page 5](#page-24-0)
- ["Slide Rail Assembly Notes" on page 8](#page-27-0)
- ["Safety Precautions" on page 10](#page-29-0)

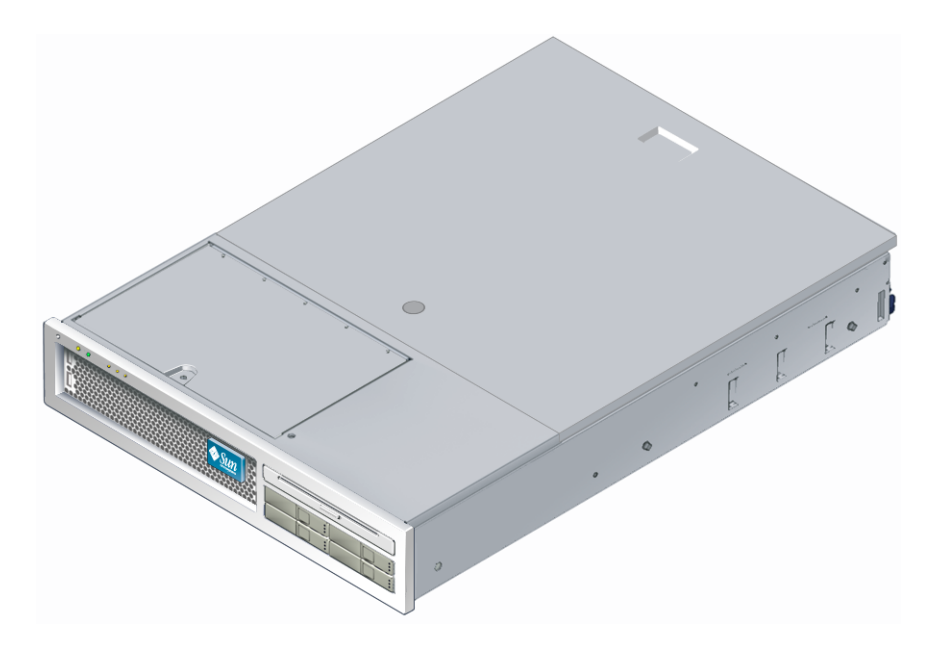

<span id="page-20-1"></span>**FIGURE 1-1** Sun Fire T2000 Server

# <span id="page-21-0"></span>Tools Needed

- #2 Phillips screwdriver
- ESD mat and grounding strap

# <span id="page-21-3"></span><span id="page-21-1"></span>Shipping Kit Inventory List

Standard components of Sun Fire T2000 server are installed at the factory. However, if you ordered options such as a PCI card and monitor, these are shipped to you separately.

**Note –** Inspect the shipping carton(s) for evidence of physical damage. If a shipping carton appears damaged, request that the carrier's agent be present when the carton is opened. Keep all contents and packing material for the agent's inspection.

- **Verify that you have received all the parts of your server.**
	- 1. Sun Fire T2000 server chassis
	- 2. Slide rail assemblies
	- 3. Package of mounting screws and nuts in assorted sizes to fit various types of racks and cabinets
	- 4. Cable management arm with six preinstalled cable clips
	- 5. Manufacturer's instruction sheet for the cable management arm
	- 6. Any optional components that were ordered with the server.

# <span id="page-21-2"></span>Optional Component Installation

The standard components of the Sun Fire T2000 server are installed at the factory. However, if you ordered options such as additional memory or a PCI card, these will be shipped separately. If possible, install these components prior to installing the server in a rack.

If you ordered any options that are not factory-installed, see the *Sun Fire T2000 Server Service Manual* for installation instructions.

**Note –** The list of optional components can be updated without notice. Refer to the Sun<sup>SM</sup> Store web site  $(\text{http://store.sun.com})$  $(\text{http://store.sun.com})$  $(\text{http://store.sun.com})$  for the most current list of components supported in the Sun Fire T2000 server.

# <span id="page-22-0"></span>ESD Precautions

Electronic equipment is susceptible to damage by static electricity. Use a grounded antistatic wriststrap, footstrap, or equivalent safety equipment to prevent electrostatic damage (ESD) when you install or service the Sun Fire T2000 server.

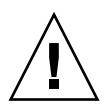

**Caution** – To protect electronic components from electrostatic damage, which can permanently disable the system or require repair by Sun service technicians, place components on an antistatic surface, such as an antistatic discharge mat, an antistatic bag, or a disposable antistatic mat. Wear an antistatic grounding strap connected to a metal surface on the chassis when you work on system components.

# <span id="page-22-1"></span>Installation Overview

This installation guide provides procedures which are to be performed in the following order.

- 1. Verify that you have received all of the components that ship with your server. See ["Shipping Kit Inventory List" on page 2](#page-21-1).
- 2. Gather configuration information for your system. See your system administrator for specific details, including these parameters:
	- Netmask
	- IP address for the system controller
	- Gateway IP address
- 3. Install any optional Sun<sup> $TM$ </sup> components shipped with your system. If you have purchased other optional components such as additional memory, install them prior to mounting the server in a rack. See ["Optional Component Installation" on](#page-21-2) [page 2.](#page-21-2)

4. Mount the server into a rack or cabinet. See ["Installing the Server in a Rack" on](#page-30-3) [page 11](#page-30-3).

**Note –** In the rest of this manual, the term *rack* means either an open rack or a closed cabinet.

5. Connect the server to a serial terminal or a terminal emulator (PC or workstation) to display system messages. See ["Powering On the System for the First Time" on](#page-54-3) [page 35.](#page-54-3)

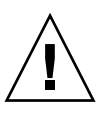

**Tip –** The serial terminal or a terminal emulator should be connected before you connect the power cables, or you will not see the system messages.

- 6. Connect the data cables to the server, but do not connect the AC power cable yet. See ["Connecting Cables to the Server" on page 27](#page-46-3).
- 7. Connect the AC power cable to the server and examine the display for any error messages. See ["Powering On the System for the First Time" on page 35.](#page-54-3)

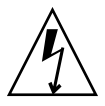

**Caution** – There is a potential for electric shock if the server and related equipment are not properly grounded.

**Note –** The system controller (SC) runs on the 3.3v standby voltage. As soon as AC power is connected to the system, the system controller immediately powers on, runs diagnostics, and initializes the ALOM-CMT firmware.

- 8. After the system controller boots, access the ALOM-CMT command line interface through the serial management port. See ["To Log Into the System Controller](#page-57-3) [Using the Serial Management Port" on page 38.](#page-57-3)
- 9. Configure the SC network addresses. See ["To Configure the System Controller](#page-58-1) [Network Management Port" on page 39](#page-58-1).

**Note –** The SC network management port is not operational until you configure network settings for the system controller (through the SC serial management port).

- 10. Enable the new configuration by resetting the system controller. See ["To Reset](#page-61-1) [the System Controller" on page 42.](#page-61-1)
- 11. Power on the server from a keyboard using the ALOM-CMT software. See ["To](#page-63-2) [Power On the System" on page 44.](#page-63-2)

12. Configure the Solaris™ OS. See ["Booting the Solaris Operating System" on](#page-66-2) [page 47.](#page-66-2)

The Solaris OS is preinstalled on the server. When you power on, you are automatically guided through the Solaris OS configuration procedure.

13. Install any required patch or patches to the server.

Refer to the *Sun Fire T2000 Server Product Notes* for a list of the required patches.

14. Load additional software from the Solaris media kit (optional).

The Solaris media kit (sold separately) includes several CDs containing software to help you operate, configure, and administer your server. Refer to the documentation provided with the media kit for a complete listing of included software and detailed installation instructions.

# <span id="page-24-0"></span>Data Ports and Cabling Notes

### <span id="page-24-1"></span>Port Locations

See [FIGURE 1-2](#page-25-1) and [FIGURE 1-3](#page-25-2) for the locations of the ports on the Sun Fire T2000 server.

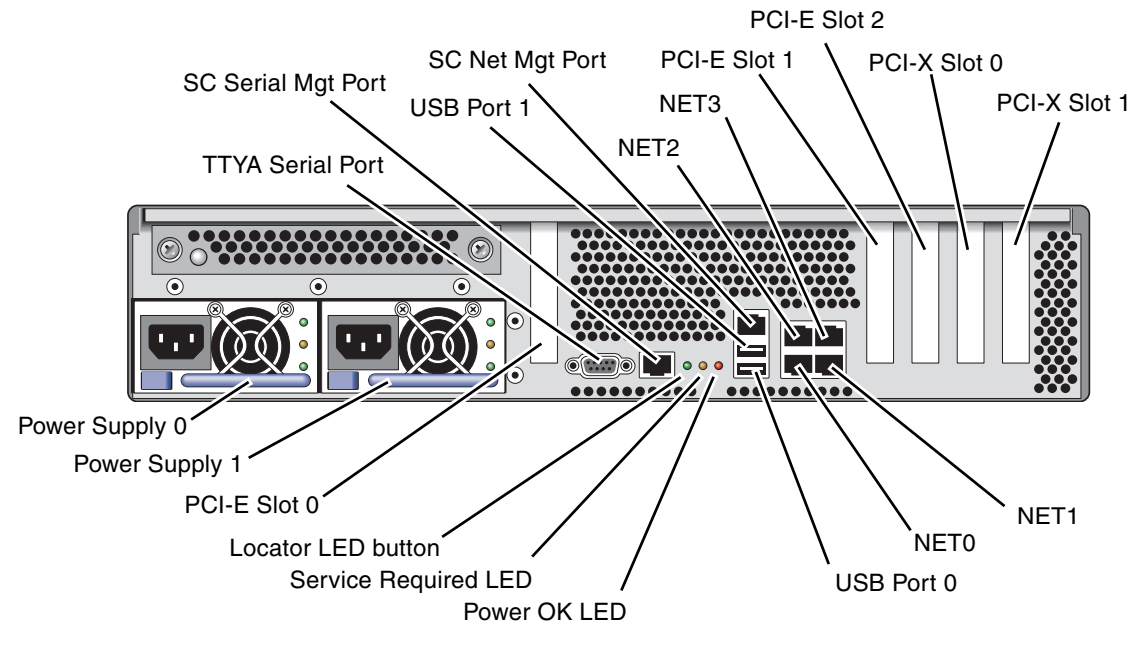

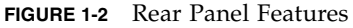

USB ports 2 and 3 are located on the front panel ([FIGURE 1-3](#page-25-2)).

<span id="page-25-1"></span>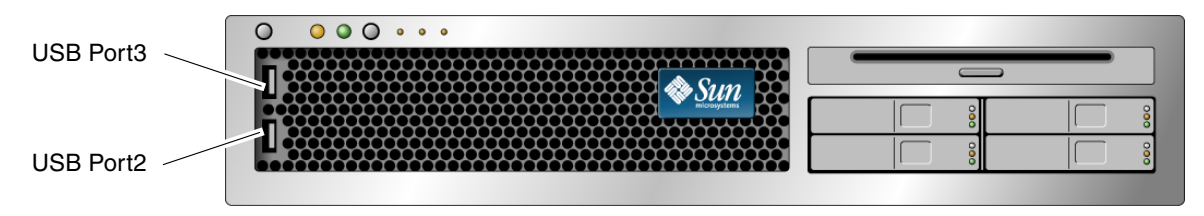

<span id="page-25-2"></span>**FIGURE 1-3** Front Panel USB Ports

## <span id="page-25-0"></span>Cabling Notes

- **Minimum cable connections for the Sun Fire T2000 system:**
	- At least one system on-board Ethernet network connection (NET port)
	- The system controller serial management port (SERIAL MGT port)
	- The system controller network management port (NET MGT port)
	- Power cables for the two system power supplies
- **System controller (SC) management ports:** There are two SC management ports for use with the ALOM system controller.
- **The SC serial management port** (labeled SERIAL MGT) uses an RJ-45 cable and is always available. This is the default connection to the ALOM-CMT system controller.
- **The SC network management port** (labeled NET MGT) is the optional connection to the ALOM-CMT system controller. This port is not available until you have configured network settings for the system controller (through the SC serial management port). See ["Enabling the System Controller Network](#page-57-4) [Management Port" on page 38.](#page-57-4) The SC network management port uses an RJ-45 cable for a 10/100 BASE-T connection. This port does not support connections to Gigabit networks.
- See the *Sun Fire T2000 Server Overview* for more information.
- **Ethernet ports** are labeled NET0, NET1, NET2, and NET3. The Sun Fire T2000 Ethernet interfaces operate at 10 Mbps, 100 Mbps, and 1000 Mbps. The transfer rates for the Ethernet ports are given in [TABLE 1-1.](#page-26-0)

<span id="page-26-0"></span>

| <b>Connection Type</b> | <b>IEEE Terminology</b> | <b>Transfer Rate</b> |
|------------------------|-------------------------|----------------------|
| Ethernet               | 10BASE-T                | 10 Mbit/sec          |
| <b>Fast Ethernet</b>   | 100BASE-TX              | 100 Mbits/sec        |
| Gigabit Ethernet       | 1000BASE-T              | 1000 Mbit/sec        |

**TABLE 1-1** Ethernet Connection Transfer Rates

- **TTYA serial port:** Use the Sun Fire T2000 DB-9 connector with a null modem cable for serial devices. This port appears as ttya in Solaris OS and OpenBoot messages. This port is not connected to the SC serial management port.
- **USB Ports:** USB ports support hot-plugging. You can connect and disconnect USB cables and peripheral devices while the system is running, without affecting system operations.
	- You can only perform USB hot-plug operations while the OS is running. USB hot-plug operations are not supported when the system ok prompt is displayed or before the system has completed booting.
	- You can connect up to 126 devices to each of the two USB controllers, for a total of 252 USB devices per system.
- **AC power cables:** Do not attach power cables to the Sun Fire T2000 power supplies until you have finished connecting the data cables, and have connected the server to a serial terminal or a terminal emulator (PC or workstation). The server goes into standby mode and the ALOM-CMT system controller initializes as soon as the AC power cables are connected to the power source. System messages may be lost after 60 seconds if the server is not connected to a terminal, PC, or workstation.

# <span id="page-27-0"></span>Slide Rail Assembly Notes

The rackmount kit has two *slide rail assemblies*. A slide rail assembly can be installed on either the right or left side of the rack.

Each slide rail assembly consists of a three-section slide rail and a removeable mounting bracket ([FIGURE 1-4](#page-27-1)).

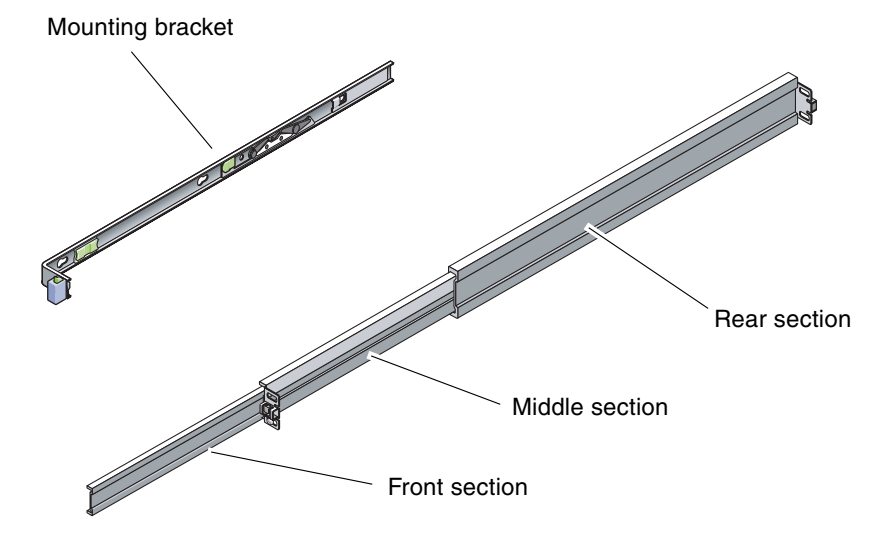

<span id="page-27-1"></span>**FIGURE 1-4** Sections of the Slide Rail Assembly

- The *front, middle,* and *rear* sections form the *slide rail*. The middle and rear sections have holes for mounting screws and adjust to fit rack depths from 24 in (61 cm) to 36.5 in (93 cm). The front section can be extended to allow movement of the server out of the rack.
- The removeable *mounting bracket* slides 14 in (36 cm) out of the slide rail, then locks in place. If you unlock the mounting bracket at this point, it slides an additional 12 in (30 cm) before separating from the slide rail. You can then mount the mounting bracket to the right or left side of the Sun Fire T2000 chassis.
- Note that there are a total of five locks ([FIGURE 1-5\)](#page-28-0) in a slide rail assembly. Four are on the mounting bracket. One lock is on the front section of the slide rail. The uses of these locks are described in the installation procedure in [Chapter 2](#page-30-2).

<span id="page-28-0"></span>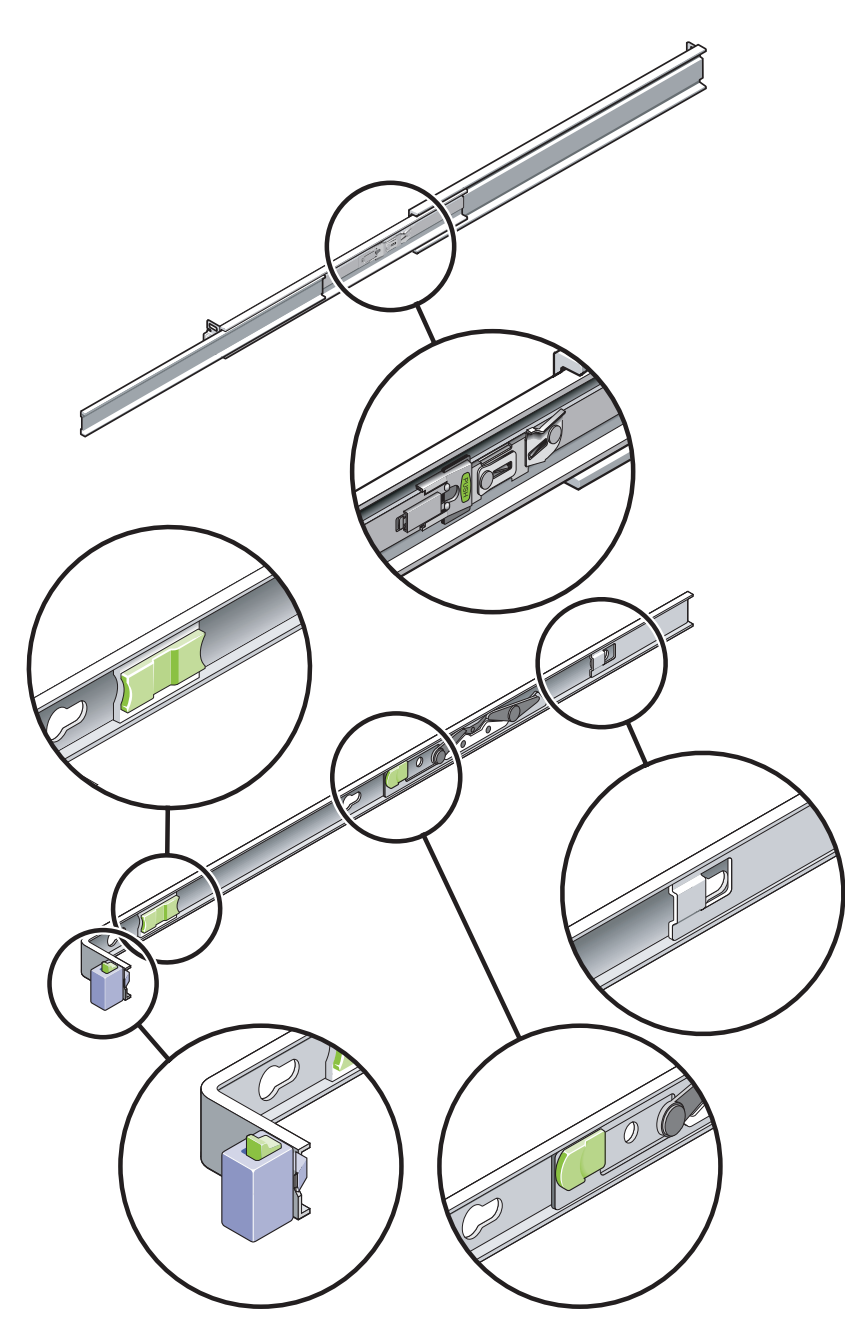

**FIGURE 1-5** Locating the Locks on the Slide Rail Assembly

# Safety Precautions

<span id="page-29-0"></span>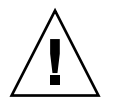

**Caution –** Deploy the anti-tilt bar on the cabinet or rack before beginning an installation.

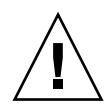

**Caution –** The server weighs approximately 40 lb (18 kg). Two people are required to lift and mount the system into a rack enclosure when using the procedures in this chapter.

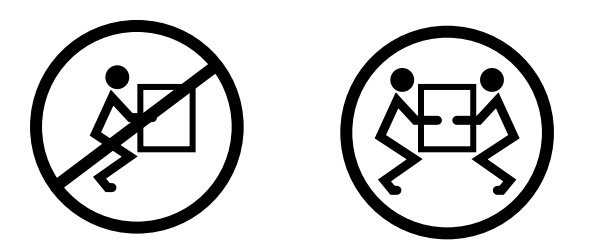

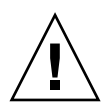

**Caution –** When completing a two-person procedure, always communicate your intentions clearly before, during, and after each step to minimize confusion.

# <span id="page-30-2"></span><span id="page-30-0"></span>Installing the Sun Fire T2000 Server

This chapter provides instructions for installing the Sun Fire T2000 server in an open rack or closed cabinet.

This chapter contains the following sections:

- ["Installing the Server in a Rack" on page 11](#page-30-1)
- ["Connecting Cables to the Server" on page 27](#page-46-0)
- ["Managing Cables With the CMA" on page 31](#page-50-1)

**Note –** References to *left* and *right* are from your viewpoint as you face either the front or rear of the equipment.

## <span id="page-30-3"></span><span id="page-30-1"></span>Installing the Server in a Rack

**Note –** Ensure that you have all of the parts in the rackmount kit before you begin the installation of the server. See ["Shipping Kit Inventory List" on page 2](#page-21-3).

The rackmount kit contains two slide rail assemblies. A slide rail assembly can be installed on either the right or left side of the rack.

A slide rail assembly consists of two parts: a slide rail and a removeable mounting bracket. The slide rail attaches to the rack posts. The mounting bracket, attaches to the Sun Fire T2000 chassis.

### <span id="page-31-0"></span>▼ To Install the Slide Rail Assemblies

- **1. Pull both mounting brackets completely out of their respective slide rails:**
	- **a. Simultaneously press and hold the upper and lower lock buttons of the slide rail lock (**[FIGURE 2-1](#page-31-1)**).**

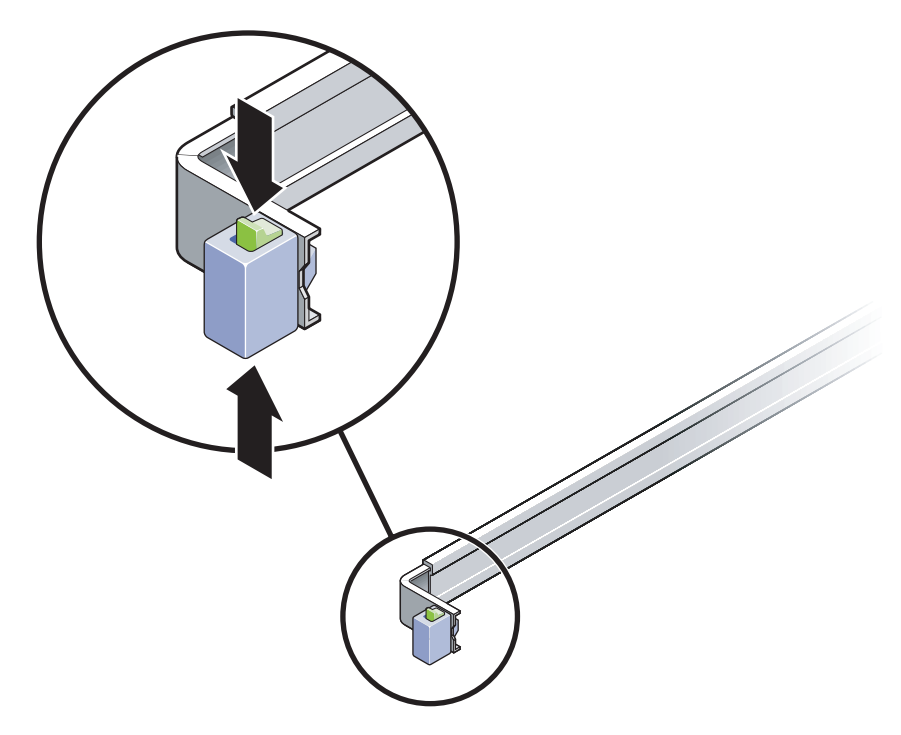

<span id="page-31-1"></span>**FIGURE 2-1** Unlocking the Slide Rail Assembly

- **b. Pull the mounting bracket out until it locks in the extended position.**
- **c. Slide the mounting bracket release button in the direction shown in** [FIGURE 2-2](#page-32-0)**, then slide the mounting bracket out of the slide rail.**

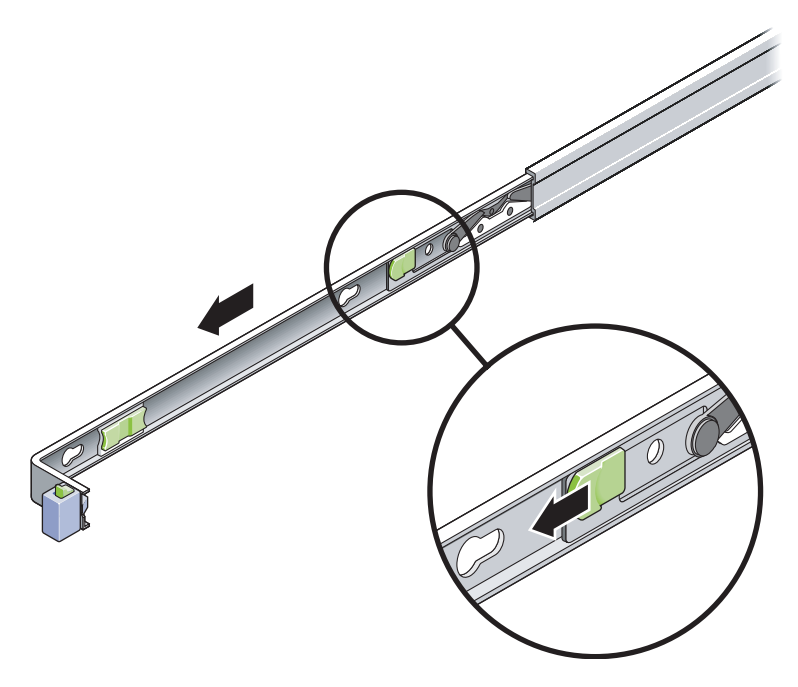

<span id="page-32-0"></span>**FIGURE 2-2** Location of the Mounting Bracket Release Button

**d. Press the metal lever (labeled Push) on the middle section (**[FIGURE 2-3](#page-33-0)**) of the sliding rail, then push the middle section back into the rack.**

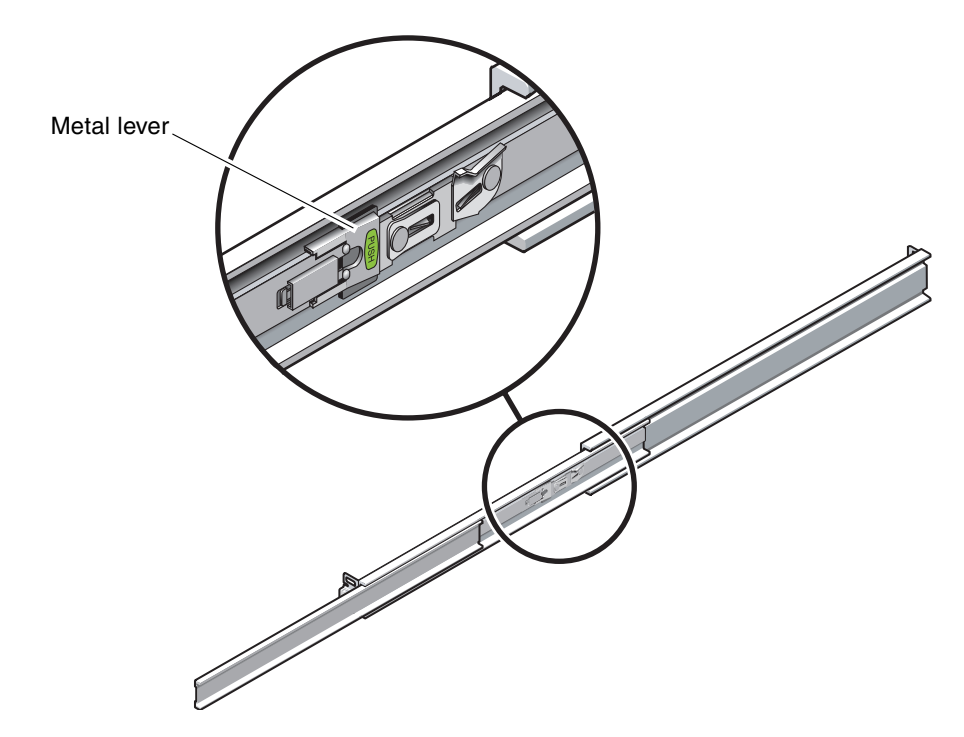

**FIGURE 2-3** Unlocking the Slide Rail Middle Section

- <span id="page-33-0"></span>**2. Attach a mounting bracket to the right side of the Sun Fire T2000 chassis.**
	- **a. Position the mounting bracket against the server chassis (**[FIGURE 2-4](#page-34-0)**) so that the slide rail lock is at the front and the three keyed openings on the mounting bracket are aligned with the three locating pins on the side of the chassis.**

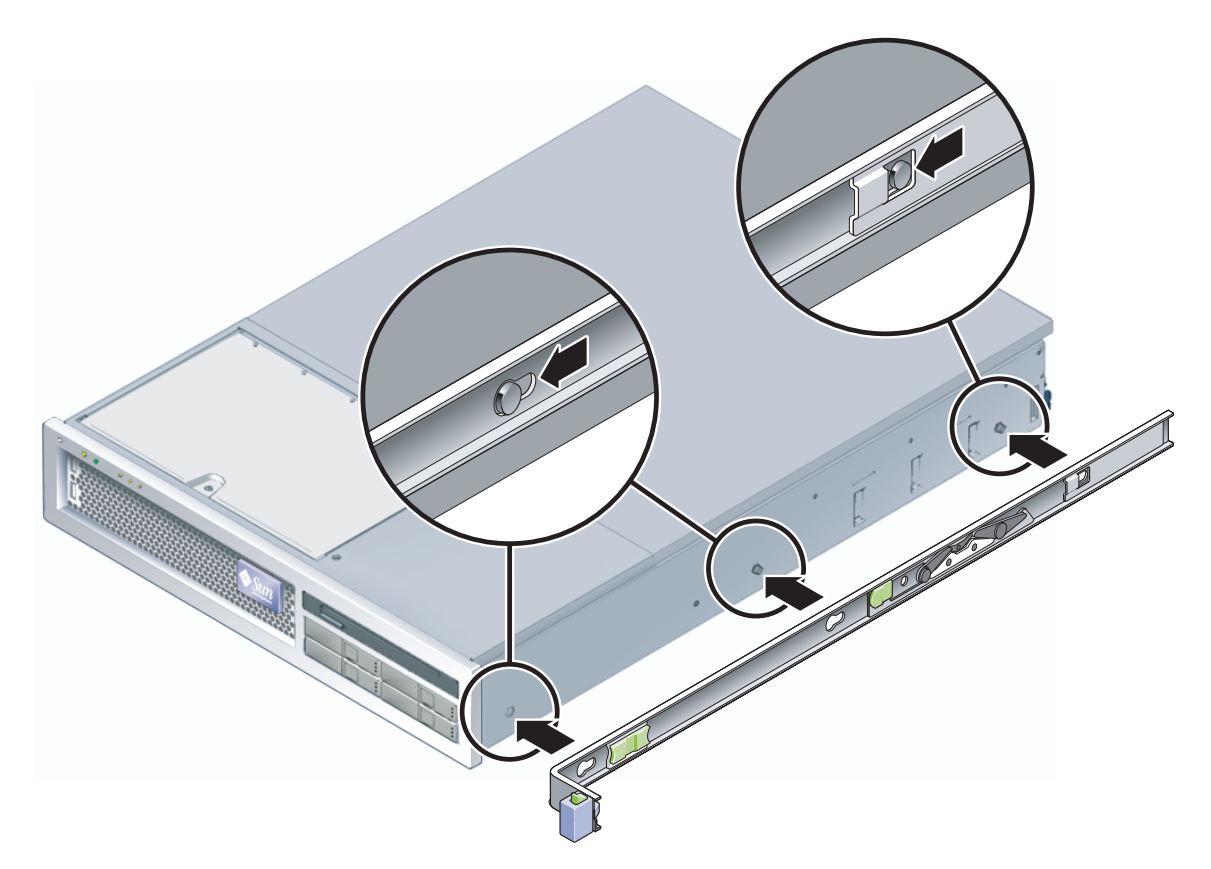

**FIGURE 2-4** Attaching a Mounting Bracket to the Chassis

- <span id="page-34-0"></span>**b. With the heads of the three locating pins protruding though the three keyed openings in the mounting bracket, pull the mounting bracket toward the front of the chassis until the bracket locks into place with an audible** *click***.**
- **c. Verify that all three locating pins are trapped in the keyed openings and that the rear locating pin has engaged the mounting bracket lock, as shown in the right side of** [FIGURE 2-4](#page-34-0)**.**
- **3. Attach the second mounting bracket to the left side of the Sun Fire T2000 chassis.**
- **4. Determine which rack hole numbers to use when attaching the slide rails to the rack posts.**

The Sun Fire T2000 server is two rack units tall (2 RU). The slide rails will occupy the lower half of the 2 RU space.

#### **5. Determine which screws you will use to mount the slide rails.**

If your rack has threaded mounting holes in the rack posts, determine whether the threads are metric or standard. Select the appropriate screws from the package included in the mounting kit.

If your rack does not have threaded mounting holes, the mounting screws are secured with a caged nut.

- **6. Attach a slide rail to the right front rack post.**
	- **a. Loosely attach the front of a slide rail to the right front rack post (**[FIGURE 2-5](#page-35-0)**) using two screws.**

**Note –** Do not tighten the screws yet.

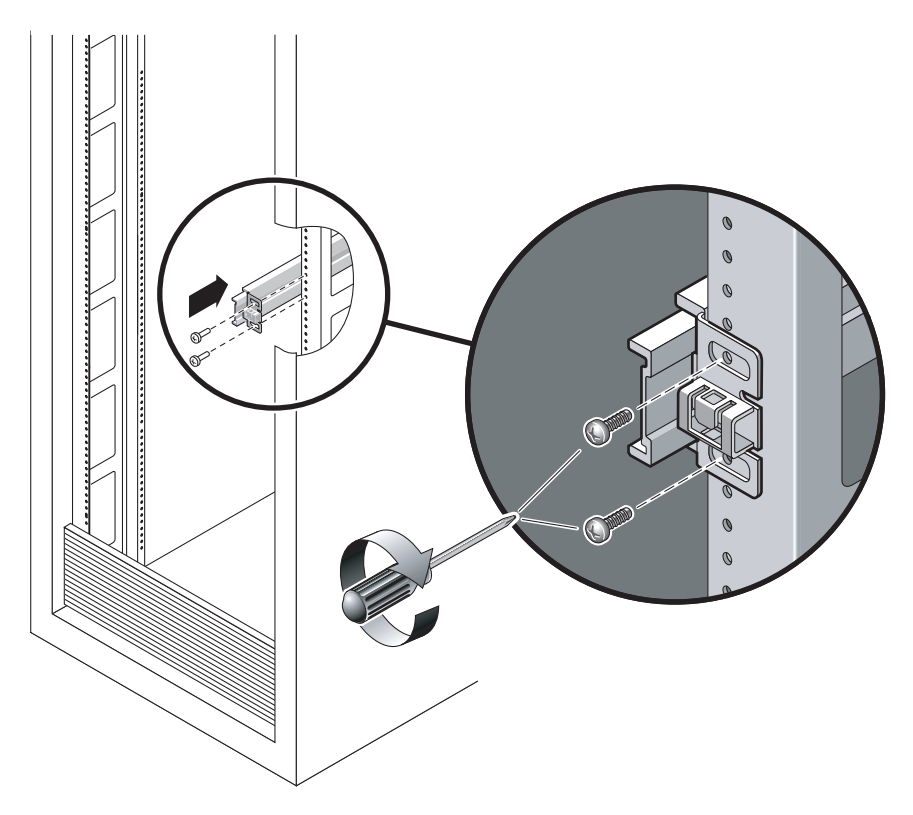

<span id="page-35-0"></span>**FIGURE 2-5** Mounting a Slide Rail

**b. Adjust the length of the slide rail by sliding the rear mounting flange to reach the outside edge of the rear rack post.**
- **c. Loosely attach the rear of the slide rail to the rear rack post with two screws.**
- **7. Attach the second slide rail to the left rack posts in a similar manner. Again, do not tighten the screws.**
- <span id="page-36-1"></span>**8. Use the slide rail spacing tool to adjust the distance between the slide rails:**
	- **a. At the front of the rack, plug the left side of the tool into slots at the end of the left rail (**[FIGURE 2-6](#page-36-0)**).**

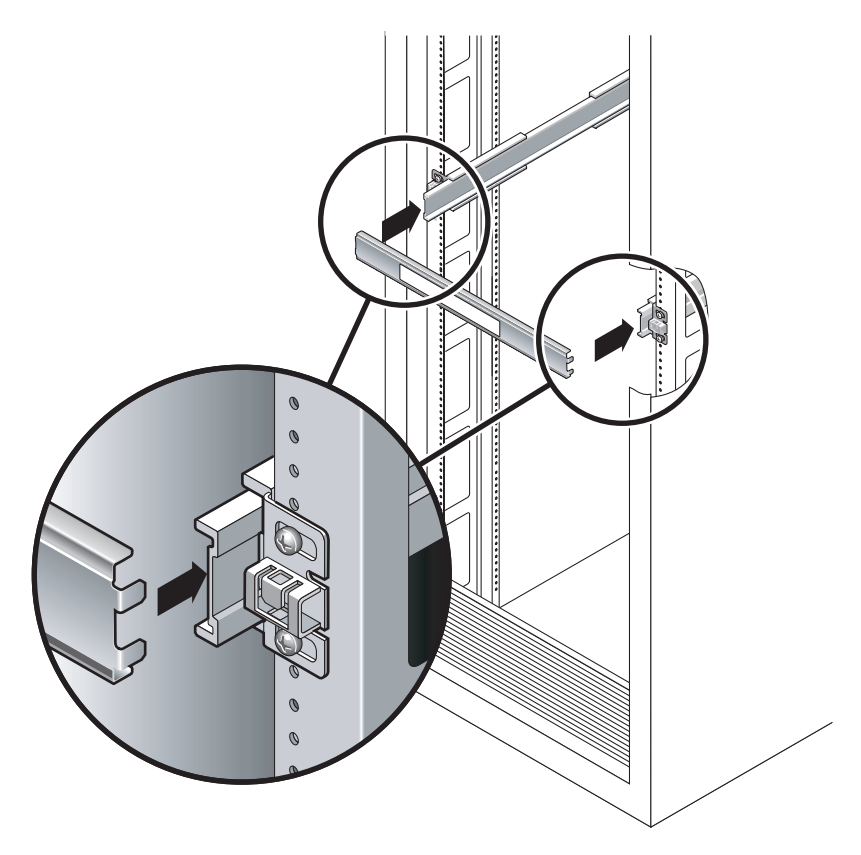

<span id="page-36-0"></span>**FIGURE 2-6** Using the Slide Rail Spacing Tool to Adjust the Distance Between the Slide Rails

**b. Insert the right side of the tool into the front end of the right rail, while sliding the end of the rail to the right or left as needed to allow the the ends of the tool to enter the ends of both rails.**

The distance between the rails is now equal to the width of the server with mounting brackets.

<span id="page-36-2"></span>**c. Tighten the screws to lock the ends of the rails in place.**

- **d. At the rear of the rack, repeat** [Step a](#page-36-1) **through** [Step c](#page-36-2)**. for the rear ends of the rails.**
- **9. Deploy the anti-tilt bar, if the chassis or rack is so equipped.**

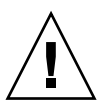

**Caution –** The weight of the server on extended slide rails can be enough to overturn a cabinet.

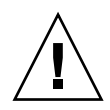

**Caution –** The server weighs approximately 40 lb (18 kg). Two people are required to lift and mount the system into a rack enclosure when using the procedures in this chapter.

#### **10. Insert the ends of the mounting brackets into the sliding rails (**[FIGURE 2-7](#page-37-0)**).**

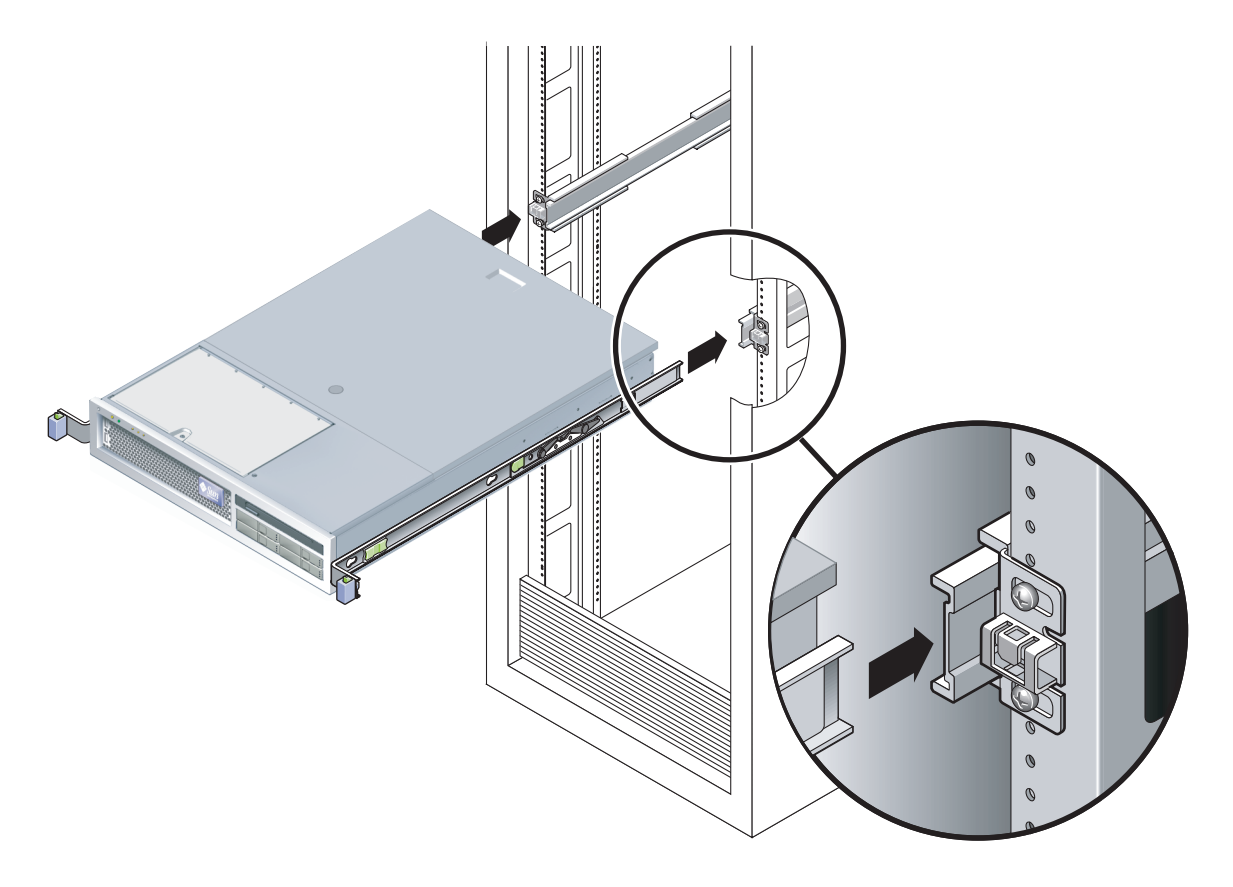

<span id="page-37-0"></span>**FIGURE 2-7** Mounting the Chassis on the Slide Rails

**11. Slide the chassis into the rack.**

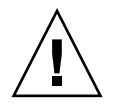

**Caution –** Verify that the server is securely mounted in the rack, and that the slide rails are locked to the mounting brackets, before continuing.

## ▼ To Install the Cable Management Kit

The cable management assembly (CMA) clips into the ends of the left and right sliding rail assemblies. No screws are necessary for mounting the CMA.

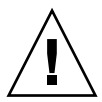

**Caution –** Support the CMA during this installation. Do not allow the assembly to hang by its own weight until it is secured by all three attachment points.

**1. At the rear of the rack, plug the CMA rail extension into the end of the left sliding rail assembly (**[FIGURE 2-8](#page-39-0)**). The tab at the front of the rail extension will click into place.**

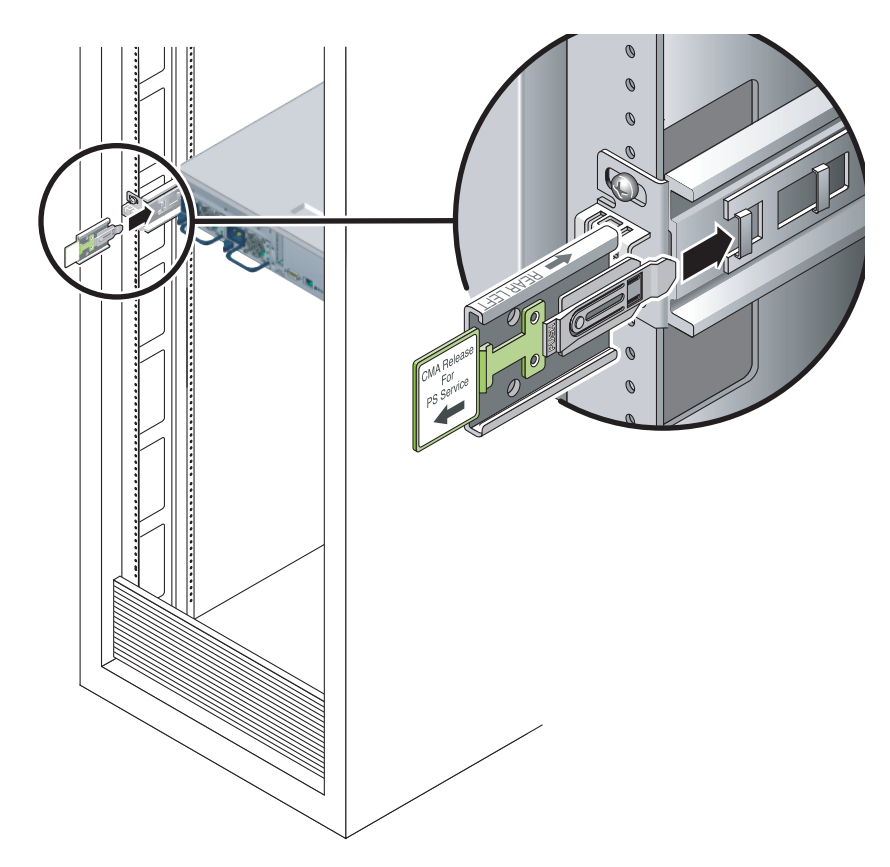

<span id="page-39-0"></span>**FIGURE 2-8** Inserting the CMA Rail Extension Into the Rear of the Left Slide Rail

The right sides of the two CMA arms have hinged extensions. On the manufacturer's instruction sheet, the smaller extension is called the CMA Connector for Inner Member. It attaches to the right mounting bracket. The larger extension is called the CMA Connector for Outer Member, and attaches to the right sliding rail.

**2. Insert the smaller extension into the clip located at the end of the mounting bracket (**[FIGURE 2-9](#page-40-0)**).**

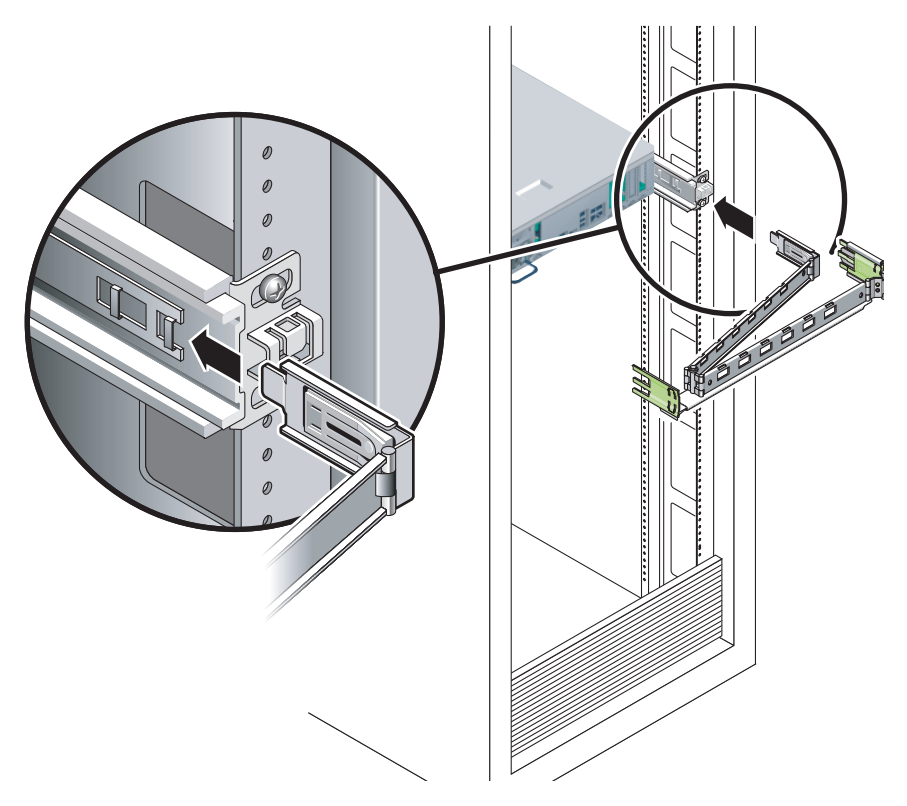

**FIGURE 2-9** Mounting the Inner CMA Connector

<span id="page-40-0"></span>**3. Insert the larger extension into the end of the right sliding rail (**[FIGURE 2-10](#page-41-0)**).**

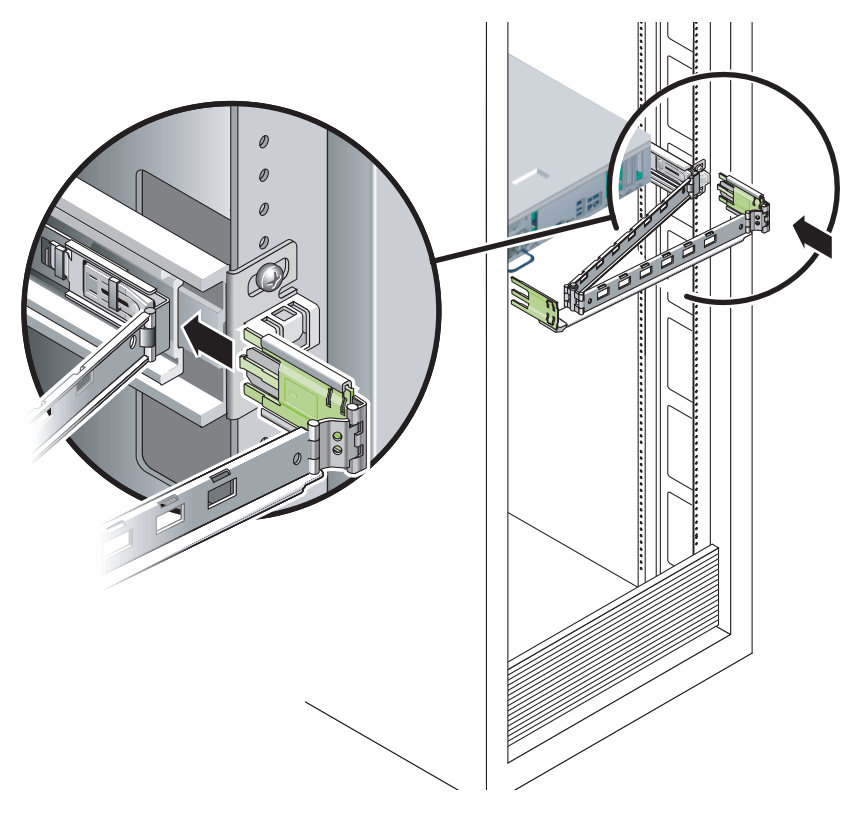

**FIGURE 2-10** Attaching the Outer CMA Connector

<span id="page-41-0"></span>**4. Insert the hinged plastic connector at the left side of the CMA fully into the CMA rail extension (**[FIGURE 2-11](#page-42-0)**).**

The plastic tab on the CMA rail extension locks the hinged plastic connector in place.

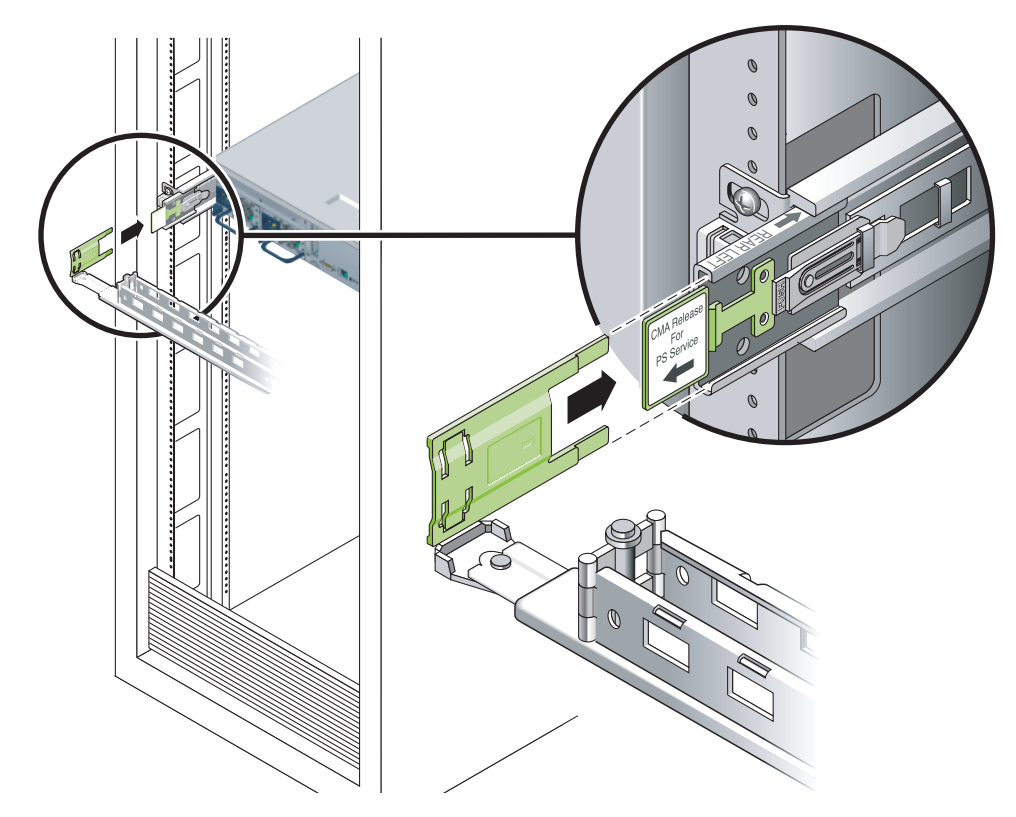

**FIGURE 2-11** Mounting the Left Side of the Slide Rail

### <span id="page-42-0"></span>▼ To Verify the Operation of the Slide Rails and the CMA

**Tip –** Two people are needed this procedure: one to move the server in and out of the rack and one to observe the cables and CMA.

- **1. For a cabinet or a free-standing rack, deploy the anti-tilt bar.**
- **2. Unlock the slide lock buttons (**[FIGURE 2-12](#page-43-0)**) at the right and lefts sides of the server chassis, and slowly pull the server out of the rack until the slide rails reach their stops.**

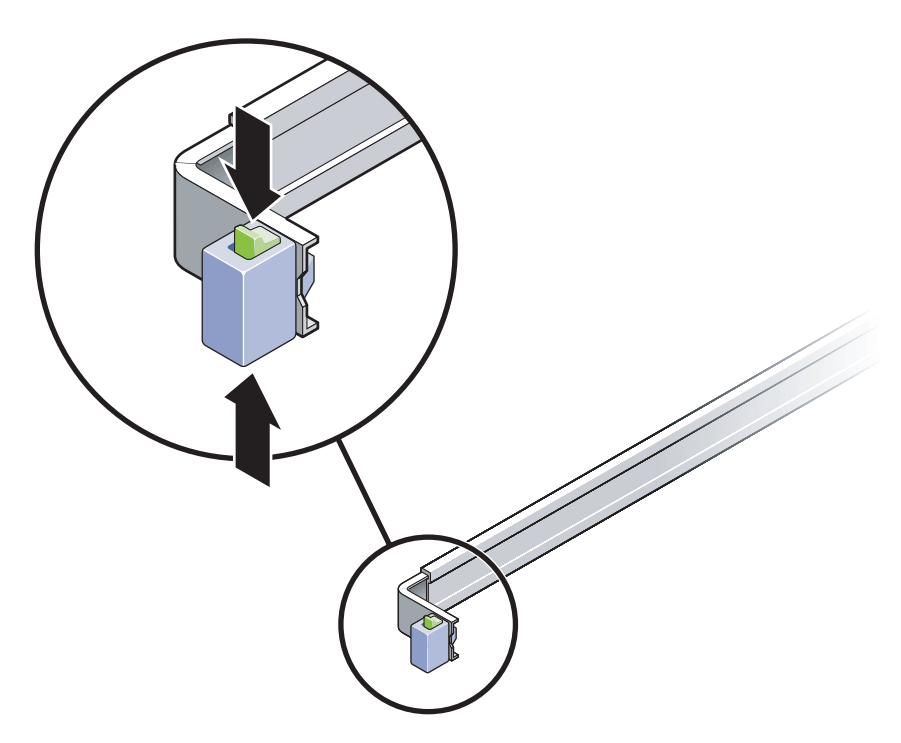

**FIGURE 2-12** Unlocking the Slide Rail Assembly

- <span id="page-43-0"></span>**3. Inspect the attached cables for any binding or kinks.**
- **4. Verify that the CMA extends fully and does not bind in the slide rails.**
- **5. When the server is fully extended out, release the slide rail lever stops (**[FIGURE 2-13](#page-44-0)**).**

Push both levers simultaneously and slide the server back into the rack.

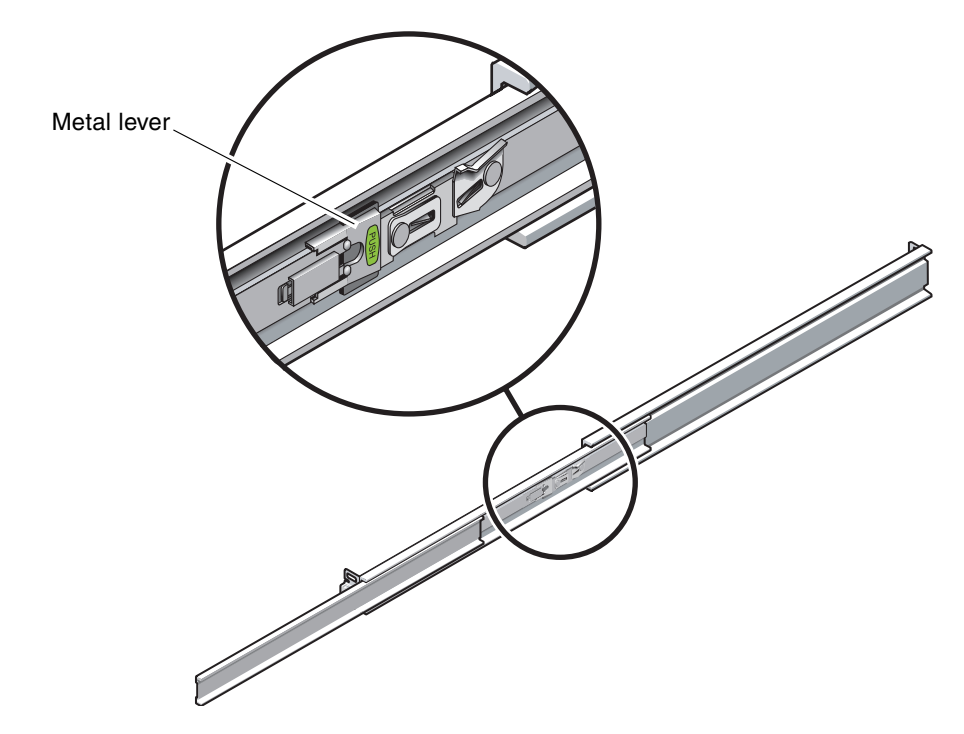

**FIGURE 2-13** Unlocking the Slide Rail Lever Stops

<span id="page-44-0"></span>**6. Simultaneously unlock both slide rail release buttons (**[FIGURE 2-14](#page-45-0)**),and push the server completely into the rack.**

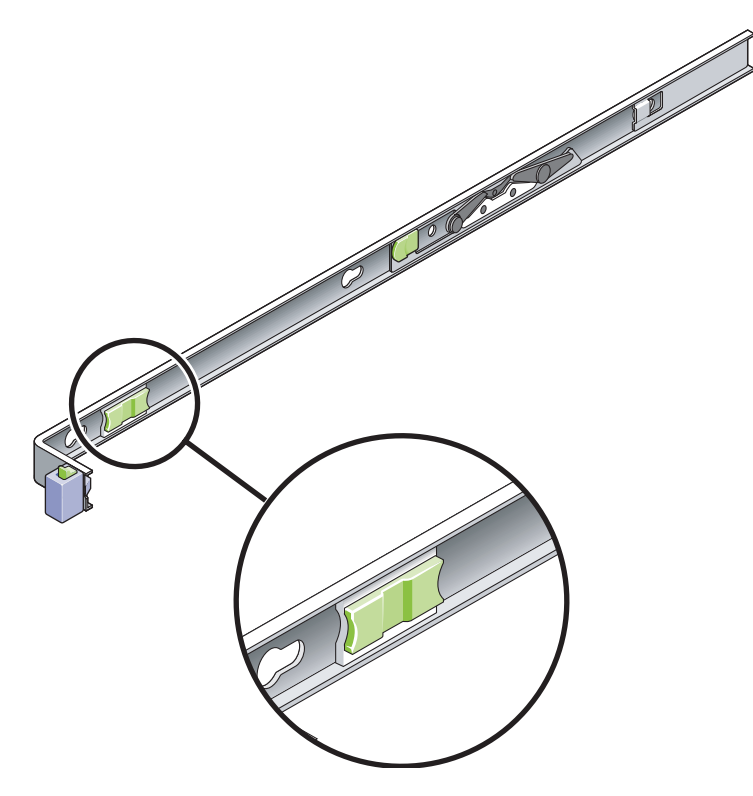

**FIGURE 2-14** Slide Rail Release Button

The server should stop after approximately 15 inches (40 cm) of travel.

- <span id="page-45-0"></span>**7. Verify that the cables and the CMA retracted without binding.**
- **8. Adjust the cable hangers and CMA as required.**

# Dismounting the Server

If it becomes necessary to remove the server from the rack, or to open the server case for maintenance or hardware upgrades, refer to the *Sun Fire T2000 Server Service Manual* for procedures.

# Connecting Cables to the Server

- ["To Connect the Ethernet Network Cables" on page 28](#page-47-1)
- ["To Connect the SC Network Management Port" on page 29](#page-48-0)
- ["To Connect the SC Serial Management Port" on page 29](#page-48-1)
- ["AC Power Cables" on page 30](#page-49-1)

In addition, the Sun Fire T2000 server has serial and USB ports available for connections to optional devices.

- ["TTYA Serial Port" on page 30](#page-49-0)
- ["USB Ports" on page 31](#page-50-0)

#### Connector Locations

Use [FIGURE 2-15](#page-46-0) to locate the connectors and power supplies on the back of the Sun Fire T2000 server.

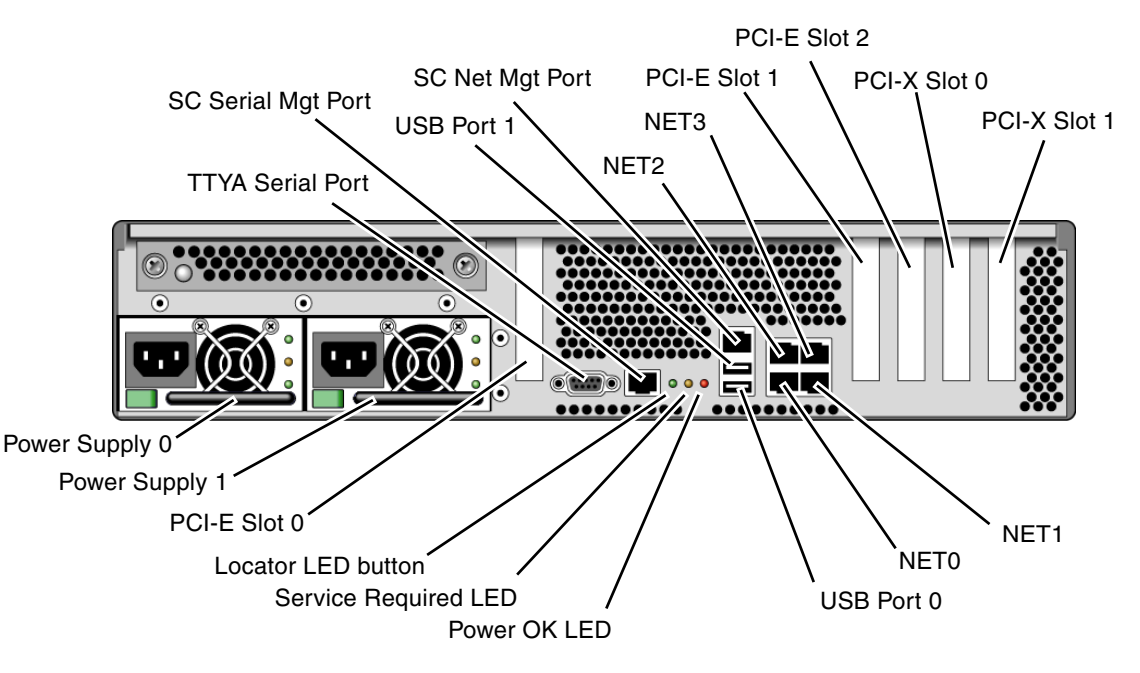

<span id="page-46-0"></span>**FIGURE 2-15** Rear Panel Features

USB ports 2 and 3 are located on the front panel ([FIGURE 2-16](#page-47-0)).

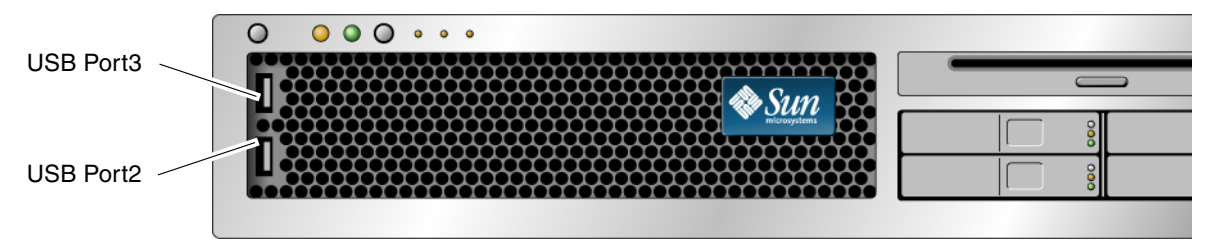

**FIGURE 2-16** Front Panel USB Ports

### <span id="page-47-1"></span><span id="page-47-0"></span>▼ To Connect the Ethernet Network Cables

The Sun Fire T2000 has four RJ-45 Gigabit Ethernet network connectors. They are marked NET0, NET1, NET2, and NET3 ([FIGURE 2-17\)](#page-47-2).

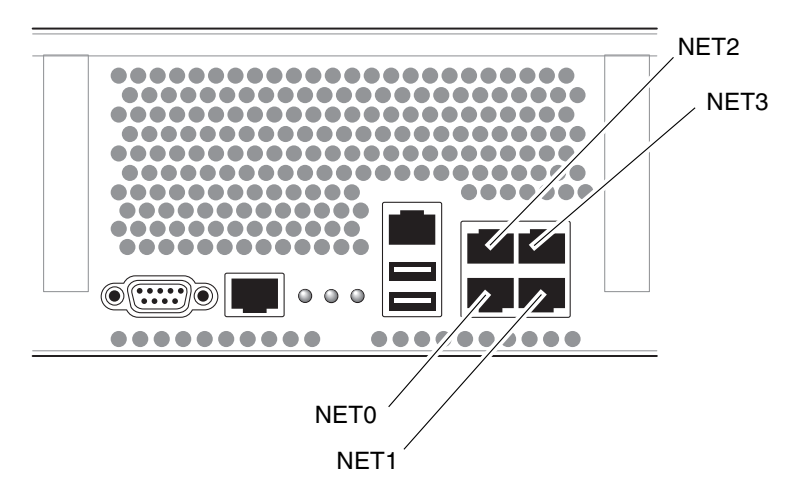

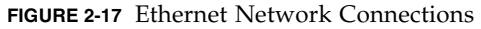

- <span id="page-47-2"></span>**1. Connect a Category 5 cable from your network switch or hub to Ethernet Port 0 (NET0) on the rear of the chassis.**
- **2. As needed, connect Category 5 cables from your network switch or hub to the remaining Ethernet ports (NET1, NET2, NET3).**

### <span id="page-48-1"></span>▼ To Connect the SC Serial Management Port

Use this port for server management. This port is needed to set up the SC network management port, as detailed in ["Enabling the System Controller Network](#page-57-0) [Management Port" on page 38.](#page-57-0)

The SC serial management port is marked SER MGT. It is the leftmost RJ-45 port on the rear of the chassis ([FIGURE 2-18\)](#page-48-2).

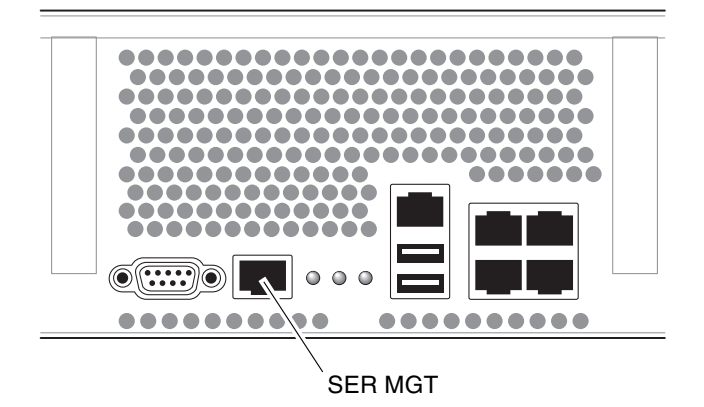

**FIGURE 2-18** System Controller Serial Connection

<span id="page-48-2"></span>● **Connect a Category 5 cable from the SC serial management port to the terminal device.**

#### <span id="page-48-0"></span>▼ To Connect the SC Network Management Port

The SC network management port is marked NET MGT. It is the RJ-45 port above the rear USB ports.

**Note –** This port is not operational until you configure the network settings (through the serial managment port), as detailed in ["To Configure the System](#page-58-0) [Controller Network Management Port" on page 39](#page-58-0).

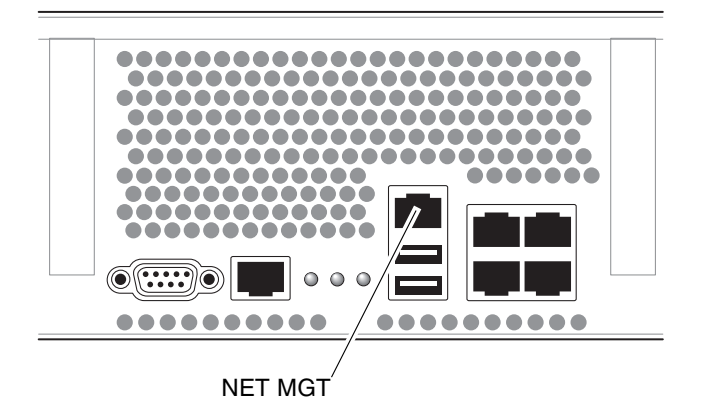

**FIGURE 2-19** System Controller Network Connection

● **Connect a Category 5 cable from your network switch or hub to the Network Management Port.**

### <span id="page-49-1"></span>AC Power Cables

**Note –** Finish the hardware procedures in this chapter, but do not attach the AC power cables yet.

Powering on the system for the first time requires special preparation and procedures. For example, if you have not prepared a display before connecting the AC power cables, system messages may be lost. You will be instructed to connect the server to AC power in ["Powering On the System for the First Time" on page 35](#page-54-0).

<span id="page-49-0"></span>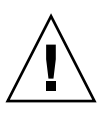

**Caution –** The server goes into standby mode and the system controller initializes as soon as the AC power cables are connected to the power source.

### TTYA Serial Port

The TTYA serial port connector uses a DB-9 connector (item 1 in [FIGURE 2-20](#page-50-1)). Use this port for general purpose serial data transfers. This port is not connected to the SC serial management port.

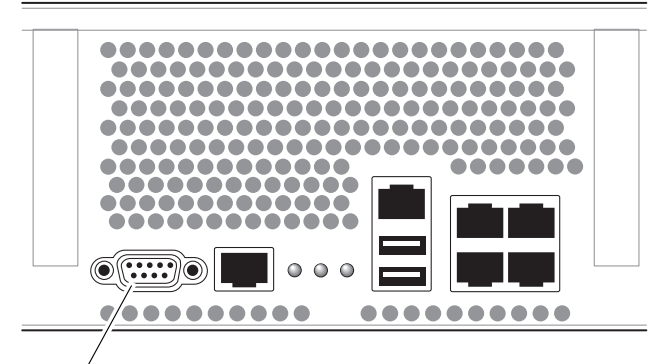

Serial port (TTYA)

<span id="page-50-1"></span>**FIGURE 2-20** Serial Port

Use a null modem cable or an adapter to perform the crossovers given for each connector.

- If connecting to a serial port on a personal computer, you can use Sun adapter part number 530-3100-01.
- If connecting to a Sun workstation or server, you can use Sun adapter part number 530-2889-03.

#### <span id="page-50-0"></span>USB Ports

Four Universal Serial Bus (USB) ports are provided on the Sun Fire T2000 server. USB ports 0 and 1 are located on the rear of the chassis [\(FIGURE 2-15](#page-46-0)). Ports 2 and 3 on the front of the chassis [\(FIGURE 2-16\)](#page-47-0).

# Managing Cables With the CMA

## ▼ To Open and Close a Cable Clip

- **1. To open a cable clip, press the front of the cable clip and lift the hinged top.**
- **2. Route cables through the clip, then press the top of the cable clip to lock.**

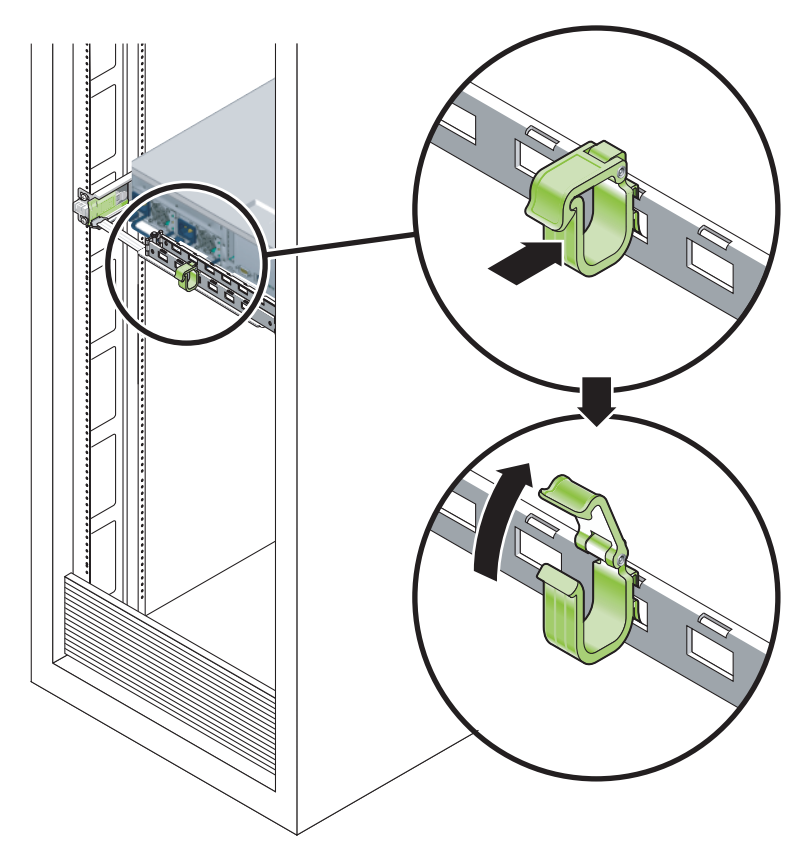

**FIGURE 2-21** Opening a Cable Clip

## ▼ To Move a Cable Clip

**1. To remove a cable clip from the CMA arm, lift the cable clip approximately 3/8 in (10 mm) to free the lower clip lock, then rotate the entire clip about 90 degrees to free the upper clip lock.**

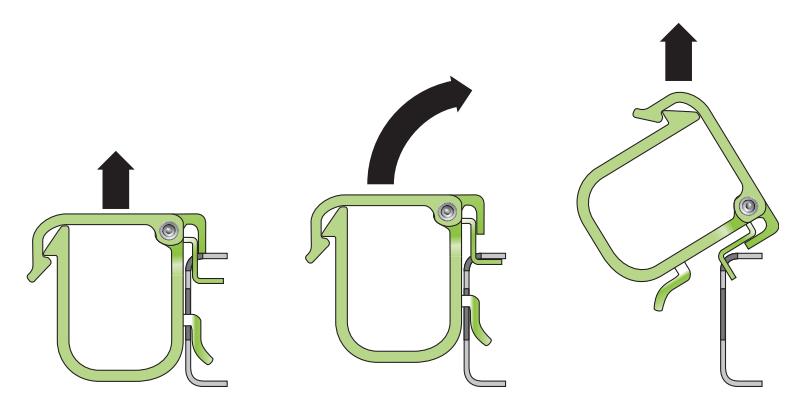

**FIGURE 2-22** Removing a Cable Clip

**2. To insert a cable clip, position the upper and lower clip locks in the slots of the CMA arm, then press the clip down approximately 3/8 in (10 mm).**

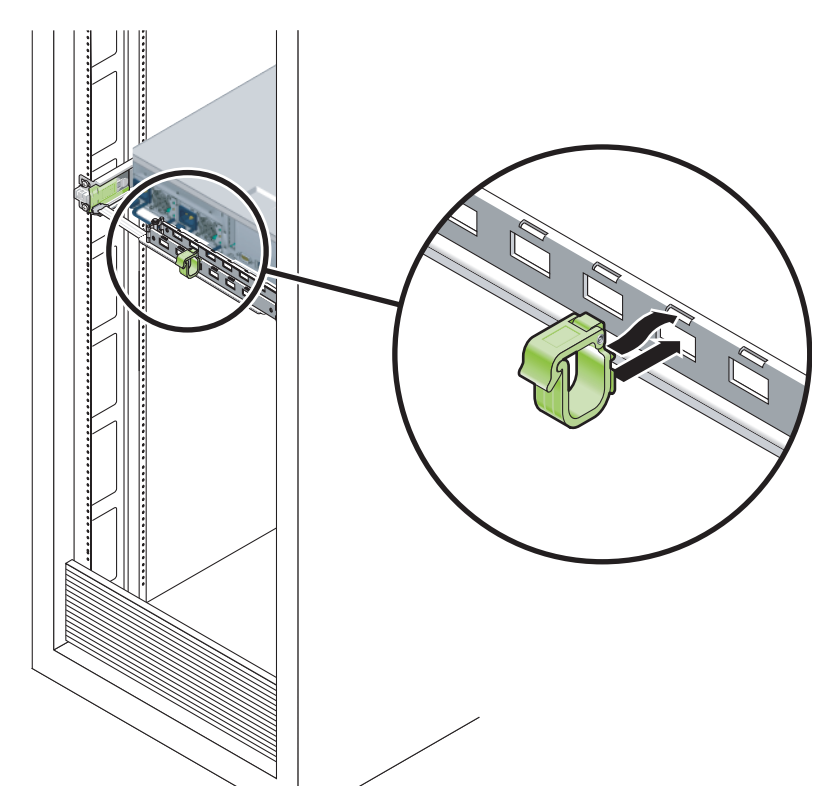

**FIGURE 2-23** Mounting or Moving a Cable Clip

# Powering On the System

This chapter includes instructions for booting the Sun Fire T2000 system and for enabling the system controller network management port.

The following topics are discussed:

- ["Powering On the System for the First Time" on page 35](#page-54-1)
- ["Enabling the System Controller Network Management Port" on page 38](#page-57-1)
- ["Logging Into the System Controller" on page 38](#page-57-2)
- ["Using the System Controller for Common Operations" on page 44](#page-63-0)
- ["Booting the Solaris Operating System" on page 47](#page-66-0)

# <span id="page-54-0"></span>Powering On the System for the First Time

<span id="page-54-1"></span>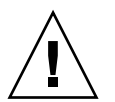

**Tip –** The serial terminal or a terminal emulator should be connected before you connect the power cables, or you will not see the system messages. The server goes into standby mode and the ALOM-CMT system controller initializes as soon as the AC power cables are connected to the power source.

**Note –** If you are not logged in, ALOM-CMT times out after 60 seconds and reverts to the system console. For more information, refer to the *Sun Fire T2000 Server Advanced Lights Out Management (ALOM) Guide*.

The system controller runs on the 3.3v standby voltage. As soon as AC power is connected to the system, the system controller powers on, runs diagnostics, and initializes the ALOM-CMT firmware.

- **1. If you have not already done so, connect a terminal or a terminal emulator (PC or workstation) to the SC serial management port.** Configure the terminal or terminal emulator with these settings:
	- 9600 baud
	- 8 bits
	- No parity
	- 1 Stop bit
	- No handshaking

**Note –** When you power on the server for the first time and you do not have a terminal or terminal emulator (PC or workstation) connected to the SC serial management port, you will not see system messages. The display times out and disappears after about 60 seconds.

- **2. Turn on the terminal or terminal emulator.**
- **3. Connect the AC power cables to Power Supply 0 and Power Supply 1, and watch the terminal for system messages.**

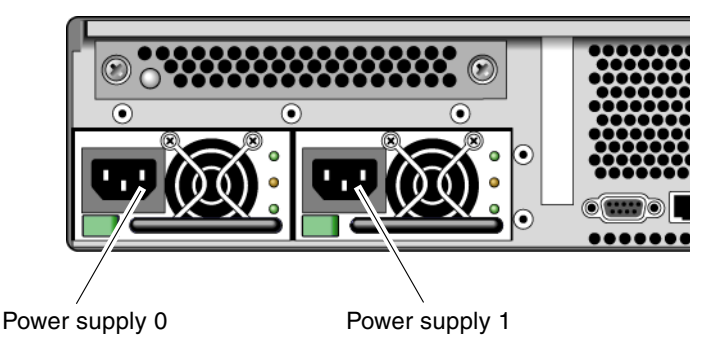

**FIGURE 3-1** Rear Panel Power Connectors

After the system controller boots, the system controller login prompt is displayed on the serial console. The following example shows a partial output from the system controller boot sequence leading to the login prompt.

**CODE EXAMPLE 3-1** Sample System Controller Output

```
ALOM POST 1.0
Dual Port Memory Test, PASSED.
TTY External - Internal Loopback Test
```
 TTY External - Internal Loopback Test, PASSED. TTYC - Internal Loopback Test TTYC - Internal Loopback Test, PASSED. TTYD - Internal Loopback Test TTYD - Internal Loopback Test, PASSED. .................... Full VxDiag Tests - PASSED Status summary - Status = 7FFF VxDiag - - PASSED POST - - - PASSED LOOPBACK - - PASSED I2C - - PASSED EPROM - - PASSED FRU PROM - - PASSED ETHERNET - - PASSED MAIN CRC - - - PASSED BOOT CRC - - - PASSED TTYD - - PASSED TTYC - - PASSED MEMORY - - PASSED MPC885 - - PASSED Please login:

#### **CODE EXAMPLE 3-1** Sample System Controller Output *(Continued)*

# <span id="page-57-1"></span><span id="page-57-0"></span>Enabling the System Controller Network Management Port

The system controller network management port is not operational until you configure network settings for the system controller. Configure the system controller in this order:

- 1. After the system controller boots, access the ALOM-CMT command line interface through the serial management port. See ["To Log Into the System Controller](#page-57-3) [Using the Serial Management Port" on page 38.](#page-57-3)
- 2. Configure the system controller. See ["To Configure the System Controller](#page-58-1) [Network Management Port" on page 39](#page-58-1).
- 3. Enable the new values by resetting the system controller. See ["To Reset the](#page-61-0) [System Controller" on page 42](#page-61-0).

You can now use the SP network management port at any time to access the system controller. See ["To Log Into the System Controller Using the Network Management](#page-62-0) [Port" on page 43.](#page-62-0)

# <span id="page-57-2"></span>Logging Into the System Controller

If you are powering on the system for the first time after installation, use the system controller serial port to power on the system and run POST. See ["To Log Into the](#page-57-3) [System Controller Using the Serial Management Port" on page 38.](#page-57-3)

If the network management port has already been configured, you can use it instead of the serial management port. See ["To Log Into the System Controller Using the](#page-62-0) [Network Management Port" on page 43](#page-62-0).

## <span id="page-57-3"></span>▼ To Log Into the System Controller Using the Serial Management Port

After the system controller boots you can access the ALOM-CMT command line interface to configure and manage the system.

The sc prompt is displayed at the first time the system controller is booted. The default configuration provides an ALOM-CMT user account called admin. There is no default password, so you must create a password using the system controller (sc) password command.

**1. If this is the first time the system has been powered on, use the** password **command to set the** admin **password.**

```
.........................
TTYD - - PASSED
TTYC - - PASSED
MEMORY - - PASSED
MPC885 - - PASSED
sc> password
password: Changing password for admin
Setting password for admin.
New password: new_password
Re-enter new password: new-password
sc>
```
After the admin password has been set, on subsequent reboots, the sc login prompt is displayed.

**2. Enter** admin **for the login name followed by your password.**

```
TTYD - - PASSED
TTYC - - PASSED
MEMORY - - PASSED
MPC885 - - PASSED
Please login: admin
Please Enter password: password
     (Press Return twice)
sc>
```
## <span id="page-58-1"></span><span id="page-58-0"></span>▼ To Configure the System Controller Network Management Port

To access the system controller using the network for the first time, you must first configure the SC network management port through the SC serial management port.

Set these network parameters according to the specific details of your network configuration:

- netsc\_ipnetmask Netmask for the system controller subnet
- $\blacksquare$  netsc\_ipaddr IP Address of the system controller
- netsc\_ipgateway IP address of the gateway for the subnet
- if\_network Specified whether the SC is on the network or not

To configure these parameters you must use the setsc command. The usage is:

setsc *parameter*

**1. Set the netmask for the system controller.**

```
sc> setsc netsc_ipnetmask 255.255.255.0
```
This example uses 255.255.255.0 to set the netmask. Your network environment subnet might require a different netmask. Use a netmask number most appropriate to your environment.

**2. Set the IP address for the system controller.**

sc> **setsc netsc\_ipaddr** *service-processor-IPaddr*

**3. Set the IP address for the system controller gateway.**

```
sc> setsc netsc_ipgateway gateway-IPaddr
```
**4. Set the** if\_network **parameter to** true**.**

```
sc> setsc if_network true
```
**5. Use the** showsc **command to verify that the parameters were set correctly.**

The showsc command displays all the configuration parameters and their values, as listed in [TABLE 3-1.](#page-60-0)

**Note –** The highlighted parameters must be set according to the specific details of your network configuration for the network management port to function properly.

| parameter           | value                 |
|---------------------|-----------------------|
| if network          | true                  |
| if modem            | false                 |
| if_emailalerts      | false                 |
| netsc_dhcp          | false                 |
| netsc_ipaddr        | <i>xxx.xxx.xx.xx</i>  |
| netsc_ipnetmask     | 255.255.255.0         |
| netsc_ipgateway     | <i>xxx.xxx.xx.xxx</i> |
| mgt_mailhost        |                       |
| mgt_mailalert       |                       |
| sc_customerinfo     |                       |
| sc_escapechars      | $\#$ .                |
| sc_powerondelay     | false                 |
| sc_powerstatememory | false                 |
| sc_clipasswdecho    | true                  |
| sc_cliprompt        | SC                    |
| sc_clitimeout       | 0                     |
| sc_clieventlevel    | 2                     |
| sc_backupuserdata   | true                  |
| diag_trigger        | power-on-reset        |
| diag_verbosity      | max                   |
| diag_level          | max                   |
| diag_mode           | normal                |
| sys_autorunonerror  | false                 |
| ser_baudrate        | 9600                  |
| ser_parity          | none                  |
| ser_stopbits        | 1                     |

<span id="page-60-0"></span>**TABLE 3-1** Sample Configuration Parameter Settings

| parameter      | value                    |  |
|----------------|--------------------------|--|
| ser_data       | 8                        |  |
| netsc enetaddr | <i>xx:xx:xx:xx:xx:xx</i> |  |
| sys_enetaddr   | <i>xx:xx:xx:xx:xx:xx</i> |  |

**TABLE 3-1** Sample Configuration Parameter Settings *(Continued)*

#### <span id="page-61-0"></span>▼ To Reset the System Controller

After all of the configuration parameters are set, you must reset the system controller for the new values to take affect.

● **Issue the** resetsc **command.**

You are prompted to confirm that you want to reset the system controller. Reply **y** when prompted.

```
sc> resetsc
Are you sure you want to reset the SC [y/n]? y
User Requested SC Shutdown
```
**Note –** You can specify the  $-y$  flag to the resetsc command and bypass the confirmation message.

The system controller resets, runs diagnostics, and returns to the login prompt.

```
ALOM POST 1.0
Dual Port Memory Test, PASSED.
TTY External - Internal Loopback Test
           TTY External - Internal Loopback Test, PASSED.
TTYC - Internal Loopback Test
           TTYC - Internal Loopback Test, PASSED.
TTYD - Internal Loopback Test
           TTYD - Internal Loopback Test, PASSED.
....................
```
Full VxDiag Tests - PASSED Status summary - Status = 7FFF VxDiag - - PASSED POST - - PASSED LOOPBACK - - PASSED I2C - - PASSED EPROM - - - PASSED FRU PROM - - PASSED ETHERNET - - PASSED MAIN CRC - - - PASSED BOOT CRC - - - PASSED TTYD - - PASSED TTYC - - PASSED MEMORY - - PASSED MPC885 - - PASSED Please login:

## <span id="page-62-0"></span>▼ To Log Into the System Controller Using the Network Management Port

**Note –** You must configure the system controller parameters shown in ["To](#page-58-1) [Configure the System Controller Network Management Port" on page 39](#page-58-1) before you can use the network management port.

**1. Open a telnet session and connect to the system controller by specifying its network address.**

```
% telnet 129.148.40.30
Trying 129.148.40.30...
Connected to 129.148.40.30.
Escape character is '^]'.
Copyright 2003 Sun Microsystems, Inc. All rights reserved.
Use is subject to license terms.
Sun(tm) Advanced Lights Out Manager 1.0.11 ()
Please login:
```
**2. Login as** admin **using the password you previously set.**

```
Please login: admin
Please Enter password: password
sc>
```
# <span id="page-63-0"></span>Using the System Controller for Common Operations

### ▼ To Power On the System

Powering on the system requires you to use the poweron command at the SC console.

● **To initiate the power-on sequence, issue the** poweron **command.**

You will see an sc> alert message on the system console. This indicates that the system has reset.

```
sc> poweron
SC Alert: Host System has Reset
S<sub>C</sub>
```
#### ▼ To Connect to the System Console

Output from POST, OpenBoot, and the Solaris OS is displayed in the system console using the network console on the system controller.

● **Execute the** console **command, and use the** –f **option to force the console to be attached to your session.**

Multiple users can be connected to the console, but only one can be attached.

```
sc> console –f
Enter #. to return to ALOM.
```
#### ▼ To Perform a Normal System Initialization

After you issue the poweron command, the CPU and memory controllers initialize, and eventually OpenBoot initializes. After a number of system messages, you will see the ok prompt.

The example output below is a small section of the complete output.

```
Find dropin, Copying Done, Size 0000.0000.0000.1110
Find dropin, (copied), Decompressing Done, Size
0000.0000.0006.06e0 ^Qcpu cpu cpu cpu cpu cpu cpu cpu cpu cpu cpu
cpu cpu cpu cpu cpu cpu cpu cpu cpu cpu cpu cpu cpu cpu cpu cpu
cpu vpci mem32base, mem64base, cfgbase: e800000000 e000000000
e900000000
pci /pci@780: Device 0 pci pci
/pci@780/pci@0: Device 0 Nothing there
/pci@780/pci@0: Device 1 pci pci
....................
/pci@7c0/pci@0: Device a Nothing there
/pci@7c0/pci@0: Device b Nothing there
/pci@7c0/pci@0: Device c Nothing there
/pci@7c0/pci@0: Device d Nothing there
/pci@7c0/pci@0: Device e Nothing there
/pci@7c0/pci@0: Device f Nothing there
Probing I/O buses
Sun Fire T200, No Keyboard
Copyright 1998-2004 Sun Microsystems, Inc. All rights reserved.
```

```
OpenBoot Ontario FW build_11***PROTOTYPE_BUILD***, 16376 MB memory
installed, Serial #51454515.
[firmware obp4.x #0]
Ethernet address 0:3:ba:ce:a1:3d, Host ID: 83112233.
{0} ok
```
To understand the various devices and their path names as represented in the OpenBoot PROM device tree, refer to [TABLE 3-2.](#page-65-0) The table identifies each of the devices, their full path name and their location or NAC name used to identify their physical location.

<span id="page-65-0"></span>

| OpenBoot Device Path Name     | Device                            | <b>Location Name</b> |
|-------------------------------|-----------------------------------|----------------------|
| /pci@780                      | Fire IO Bridge Bus A              | IOBD/PCIEa           |
| /pci@780/pci@0                | PLX 8532 PCI-E Switch A (U0901)   | IOBD/PCI-SWITCH0     |
| /pci@780/pci@0/pci@1          | Intel Ophir GBE Chip (U2401)      | IOBD/GBE0            |
| //pci@780/pci@0/pci@8         | PCI-E Slot 0 (J2100)              | PCIE <sub>0</sub>    |
| //pci@780/pci@0/pci@9         | LSI 1064-E SAS Controller (U3401) | IOBD/SASHBA          |
| /pci@7c0                      | Fire IO Bridge Bus B              | IOBD/PCIEb           |
| /pci@7c0/pci@0                | PLX 8532 PCI-E Switch B (U1501)   | IOBD/PCI-SWITCH1     |
| /pci@7c0/pci@0/pci@1          | Intel Ophir GBE Chip (U2601)      | IOBD/GBE1            |
| /pci@7c0/pci@0/pci@2          | Intel 41210 Bridge Chip (U2901)   | IOBD/PCI-BRIDGE      |
| //pci@7c0/pci@0/pci@2/pci@0   | PCI-X Slot 0 (J3201)              | PCIX0                |
| /pci@7c0/pci@0/pci@2/pci@0    | PCI-X Slot 1 (J3301)              | PCIX1                |
| //pci@7c0/pci@0/pci@2/pci@0,2 | ULI Southbridge Chip (U3702)      | IOBD/PCIX-IO         |
| //pci@7c0/pci@0/pci@8         | PCI-E Slot 2 (J2202)              | PCIE2                |
| //pci@7c0/pci@0/pci@9         | PCI-E Slot 1 (J2201)              | PCIE1                |

**TABLE 3-2** Map of Devices, OpenBoot Path Names, and Locations

# <span id="page-66-0"></span>Booting the Solaris Operating System

The Solaris OS is preinstalled on Sun Fire T2000 servers on the disk in slot 0. The Solaris OS is not configured (that is, the sys-unconfig command was run in the factory). If you boot the system from this disk, you will be prompted to configure the Solaris OS for your environment.

### <span id="page-66-3"></span>▼ To Boot the Solaris Operating System

<span id="page-66-1"></span>**1. At the** ok **prompt, boot from the disk that contains the Solaris OS.**

If you know which disk to boot from, skip [Step a](#page-66-1) and perform [Step 2](#page-66-2).

**a. If you need to determine which disk to boot from, issue the** show-disks **command at the** ok **prompt to see the path to the configured disks.**

```
ok show-disks
a) /pci@7c0/pci@0/pci@2/pci@0,2/LSILogic,sas@4/disk
q) NO SELECTION
Enter Selection, q to quit: q
ok
```
<span id="page-66-2"></span>**2. Type the** boot **command at the** ok **prompt.**

Use the value from [Step 1](#page-66-3) to construct the boot command. You will need to append the target to the disk path. In the following example, the system is being booted from disk 0 (zero), so @0,0 is appended to the disk path.

```
ok boot /pci@7c0/pci@0/pci@2/pci@0,2/LSILogic,sas@4/disk@0,0
Boot device: / pci@7c0/pci@0/pci@2/pci@0,2/LSILogic,sas@4/
disk@0,0
File and args:
Notice: Unimplemented procedure 'encode-unit' in
/pci@7c0/pci@0/pci@2/pci@0/LSILogic,sas@4
Loading ufs-file-system package 1.4 04 Aug 1995 13:02:54.
FCode UFS Reader 1.12 00/07/17 15:48:16.
Loading: /platform/SUNW,Ontario/ufsboot
Loading: /platform/sun4v/ufsboot
SunOS Release 5.10 Version
/net/spa/export/spa2/ws/pothier/grlks10-ontario:12/01/2004 64-bit
Copyright 1983-2004 Sun Microsystems, Inc. All rights reserved.
Use is subject to license terms.
```

```
DEBUG enabled
misc/forthdebug (159760 bytes) loaded
/platform/sun4v/kernel/drv/sparcv9/px symbol
intr_devino_to_sysino multiply defined
os-tba FPU not in use
configuring IPv4 interfaces: ipge0.
Hostname: wgs94-181
The system is coming up. Please wait.
NIS domain name is Ecd.East.Sun.COM
starting rpc services: rpcbind keyserv ypbind done.
Setting netmask of lo0 to 255.0.0.0
Setting netmask of bge0 to 255.255.255.0
Setting default IPv4 interface for multicast: add net 224.0/4:
gateway wgs94-181
syslog service starting.
volume management starting.
Creating new rsa public/private host key pair
Creating new dsa public/private host key pair
The system is ready.
wgs94-181 console login:
```
#### ▼ To Reset the System

● **If it is necessary to reset the system, use the** uadmin **command.**

# **uadmin 2 1**

To simply reset the system, it is not necessary to power the system off and on.

### ▼ To Power Cycle the System

If a simple reset does not clear a system problem, you can power the system off and on with this procedure.

#### **1. Shut down the Solaris OS.**

At the Solaris OS prompt, issue the uadmin command to halt the Solaris OS and to return to the ok prompt.

```
# uadmin 2 0
WARNING: proc_exit: init exited
syncing file systems... done
Program terminated
ok
```
**2. Switch from the system console prompt to the SC console prompt by issuing the #. escape sequence.**

```
ok #.
sc>
```
**3. Using the SC console, issue the** poweroff **command.**

```
sc> poweroff -fy
SC Alert: SC Request to Power Off Host Immediately.
```
**4. Issue the** poweron **command.**

```
sc> poweron
sc> SC Alert: Host System has Reset
```
**5. Reconnect to the system console using the console command.**

```
sc> console -f
Enter #. to return to ALOM.
```
The systems displays various messages, followed by the ok prompt.

# Updating the Firmware

The flashupdate command updates both the service processor firmware and the host firmware.

The flash image consists of the following components:

- System controller firmware
- OpenBoot
- POST
- Reset/Config
- Sequencer
- Partition description

# Updating the Firmware

To use the features and fixes in subsequent firmware releases, perform this procedure.

### ▼ To Update the Firmware

**1. Make sure that the SC Ethernet management port is configured.**

This is required to access the new flash image over the network. See ["Powering On](#page-54-0) [the System for the First Time" on page 35](#page-54-0).

**2. Open a Telnet session and connect to the system controller, as in the following example.**

```
% telnet 129.xxx.xx.xx
Trying 129.xxx.xx.xx...
Connected to 129.xxx.xx.xx.
Escape character is'<sup>^</sup>]'.
Use is subject to license terms.
Symptom) Advanced Lights Out Manager 1.0.11 ()
Please login:
```
Substitute the IP address of your system controller.

**3. Login as** admin**, using the password you defined during the configuration of the system controller.**

```
Please login: admin
Please Enter password: password
sc>
```
**4. Execute** flashupdate **command.**

The flashupdate SC command is used to update the system controller flash image. The flashupdate command requires the following information:

- IP address of a system on the network that can access the flash image
- The full pathname to the flash image that the IP address specified above can access.
- The username and password of an account registered on the system specified by the IP address used above.

The command usage is as follows:

flashupdate [-s *IP\_address* -f *pathname*] [-v]

- $-S$  *IP\_address* is the IP address of any system on the network that can access the flash image
- *-f pathname* is the full pathname to the flash image
$\blacksquare$  -v is the flag to turn on verbose message output

```
sc> flashupdate -s 129.xxx.xx.xx -f /
net/macross.east/export/data5/ontario/debug/golden/latestbuild/
combined-OSP-image-1.0.7
Username: debug
Password: password
............................................................... .
Update complete. Reset device to use new image.
sc>
```
#### **5. Reset the system controller.**

After the flash has been updated, you must reset the system controller for the new image to take affect. To reset the system controller, issue the resetsc command. When you issue this command, you will be prompted to confirm that you want to reset the system controller. Reply y when prompted.

**Note –** To bypass the confirmation prompt, you can use the -y flag with the resetsc command. If resetsc is issued from a Telnet session, upon reset the Telnet session will be terminated. The output from the reset will be displayed on the serial console on the system controller.

```
sc> resetsc
Are you sure you want to reset the SC [y/n]? y
User Requested SC Shutdown
```
The system controller resets, runs diagnostics, and returns to the login prompt. The following example is for the serial console.

```
ALOM POST 1.0
Dual Port Memory Test, PASSED.
TTY External - Internal Loopback Test
        TTY External - Internal Loopback Test, PASSED.
TTYC - Internal Loopback Test
        TTYC - Internal Loopback Test, PASSED.
TTYD - Internal Loopback Test
         TTYD - Internal Loopback Test, PASSED.
....................
Full VxDiag Tests - PASSED
   Status summary - Status = 7FFF
     VxDiag - - PASSED
     POST - - PASSED
     LOOPBACK - - PASSED
     I2C - - PASSED
     EPROM - - PASSED
     FRU PROM - - PASSED
    ETHERNET - - PASSED
     MAIN CRC - - PASSED
     BOOT CRC - - PASSED
     TTYD - - PASSED
     TTYC - - PASSED
     MEMORY - - PASSED
     MPC885 - - PASSED
Please login:
```
# Selecting a Boot Device

The boot device is specified by the setting of an OpenBoot configuration variable called boot-device. The default setting of this variable is disk net. Because of this setting, the firmware first attempts to boot from the system hard drive, and if that fails, from the on-board NET0 Gigabit Ethernet interface.

This procedure assumes that you are familiar with the OpenBoot firmware and that you know how to enter the OpenBoot environment. For more information, see the *Sun Fire T200 Server Administration Guide*.

**Note –** The serial management port on the ALOM card is preconfigured as the default system console port. For more information, see the *Sun Fire T2000 Server Overview*.

If you want to boot from a network, you must connect the network interface to the network.

## ▼ To Select a Boot Device

● **At the** ok **prompt, type:**

ok **setenv boot-device** *device-specifier*

Where the *device-specifier* is one of the following:

- cdrom Specifies the DVD drive
- disk Specifies the system boot disk (internal disk 0 by default)
- disk0 Specifies internal drive 0
- disk1 Specifies internal drive 1
- disk2 Specifies internal drive 2
- disk3 Specifies internal drive 3
- net, net0, net1, net2, net3 Specifies the network interfaces
- *full path name* Specifies the device or network interface by its full path name

**Note –** The Solaris OS modifies the boot-device variable to its full path name, not the alias name. If you choose a nondefault boot-device variable, the Solaris OS specifies the full device path of the boot device.

**Note –** You can specify the name of the program to be booted as well as the way the boot program operates. For more information, refer to the *OpenBoot 4.x Command Reference Manual* in the *OpenBoot Collection AnswerBook* for your specific Solaris OS release.

If you want to specify a network interface other than an onboard Ethernet interface as the default boot device, you can determine the full path name of each interface by typing:

#### ok **show-devs**

The show-devs command lists the system devices and displays the full path name of each PCI device.

# Index

#### **Symbols**

#. [escape sequence for system console, 49](#page-68-0) ^] [escape character for telnet, 44](#page-63-0)

### **A**

<span id="page-76-0"></span>[AC power cables and standby mode, 30](#page-49-0) [accessing ALOM-CMT command line, 38](#page-57-0) [address, IP, 3](#page-22-0) [addresses, web,](#page-78-0) *See* web sites admin [login, setting password for, 39](#page-58-0) administration guide, xix [Advanced Lights Out Management,](#page-76-0) *See* ALOM-CMT ALOM-CMT [60 second timeout if not logged in, 35](#page-54-0) [command line access, 38](#page-57-0) [management guide, xix](#page-18-0) *[See also](#page-78-1)* system controller avis NMB-003 [classe A, xii](#page-11-0) [classe B, xii](#page-11-1)

### **B**

[baud rate for serial terminal, 36](#page-55-0) [bits setting for serial terminal, 36](#page-55-1) boot [booting the Solaris OS, 47](#page-66-0) [booting the Sun Fire T2000 system, 35](#page-54-1) OpenBoot PROM boot [command, 47](#page-66-1) [BSMI class A notice,](#page-12-0) xiii [buttons,](#page-30-0) *See* "slide rail assembly locks"

### **C**

<span id="page-76-1"></span>[cable clip, using, 31 to](#page-50-0) [33](#page-52-0) [cable management assembly, 19 to](#page-38-0) [26](#page-45-0) [CCC class A notice,](#page-12-1) xiii [CE mark, xv](#page-14-0) [certification mark, GOSTR, xiii](#page-12-2) [CMA,](#page-76-1) *See* cable management assembly [command line access, ALOM-CMT, 38](#page-57-0) [compliance model number, xv](#page-14-1) [configuration information needed, 3](#page-22-1) [configuring the network management port, 38](#page-57-1) [connecting to the system console, 45](#page-64-0) [connectors illustrated, 27](#page-46-0) console [command, 45,](#page-64-1) [49](#page-68-1)

### **D**

[DB-9 TTY connector, 7,](#page-26-0) [30](#page-49-1) [declaration of conformity, xv](#page-14-1) definitions, *See* [terms, 11](#page-30-1) [diagnostics, when run, 35](#page-54-2) [documentation online, xx](#page-19-0)

### **E**

[electrical mode, AC standby, 30](#page-49-0) [EMC directive 89/336/EEC, xv](#page-14-2) [enabling the network management port, 38](#page-57-1) escape character  $\hat{}$ ] [for telnet, 44](#page-63-0) escape sequence #. [for system console, 49](#page-68-0) [Ethernet connection transfer rates, 7](#page-26-1)

[example configuration for network management](#page-60-0) port, 41

### **F**

FCC notice [class A certification, xv](#page-14-3) [class A notice, xi](#page-10-0) [class B notice, xi](#page-10-1) [feedback comments and suggestions, xx](#page-19-1) [first time AC power, 35](#page-54-3)

### **G**

[gateway IP address, 3](#page-22-2) [getting started guide, xix](#page-18-1) [GOST-R certification mark,](#page-12-2) xiii

### **H**

[handshaking for serial terminal, no, 36](#page-55-2) [hot-plugging USB ports, 7](#page-26-2) [http://store.sun.com, 3](#page-22-3) [http://www.sun.com/documentation, xix,](#page-18-2) [xx](#page-19-2) [http://www.sun.com/hwdocs/feedback, xx](#page-19-3) [http://www.sun.com/supportraining, xx](#page-19-4)

## **I**

ICES-003 [class A notice, xii](#page-11-0) [class B notice, xii](#page-11-1) if\_network [setting, 40](#page-59-0) [initializing the system, 45](#page-64-2) [installation instructions, optional components,](#page-22-4) reference, 3 [installing optional components, 2](#page-21-0) [inventory list, 2](#page-21-1) [IP address, 3](#page-22-0)

### **L**

[LEDs, ports, and slots illustrated, 5,](#page-24-0) [27](#page-46-0) [left and right sides defined, 11](#page-30-1) [levers, locking,](#page-30-0) *See* "slide rail assembly locks" [list of optional components online, 3](#page-22-3) [locations of ports, slots, and LEDs, 27](#page-46-0) [locations of ports, slots, and LEDs \(illustration\), 5](#page-24-0) [locator LED button location illustrated, 27](#page-46-1) [locks,](#page-30-0) *See* "slide rail assembly locks"

logging into system controller [using network management port, 38,](#page-57-0) [43](#page-62-0) [using serial management port, 38](#page-57-0)

### **M**

[manuals online, xx](#page-19-0) [map of OpenBoot PROM devices, 46](#page-65-0) [minimum cable connections, 6](#page-25-0) [mode, AC standby, 30](#page-49-0) [mounting screws for rack, 16](#page-35-0)

### **N**

[NET0-NET3 ports illustrated, 27,](#page-46-0) [28](#page-47-0) [netmask, 3](#page-22-5) [netmask for system controller, setting](#page-59-1) parameters, 40 netsc\_ipaddr [setting, 40](#page-59-2) netsc\_ipgateway [setting, 40](#page-59-3) netsc\_ipnetmask [setting, 40](#page-59-4) network management port [configuring and enabling, 38](#page-57-1) [not operational until configured, 4,](#page-23-0) [38](#page-57-2) [RJ-45 connector, 29](#page-48-0) [sample configuration settings, 41](#page-60-0) [null modem cable adapters, 31](#page-50-1) [null modem cable for TTY serial port, 31](#page-50-1)

### **O**

[online documentation, xx](#page-19-0) [online list of optional components, 3](#page-22-3) [online support, xx](#page-19-5) [OpenBoot PROM device map, 46](#page-65-0) [optional components listed online, 3](#page-22-3) [optional components, installation instructions in](#page-22-4) service manual, 3

### **P**

[parity for serial terminal, no, 36](#page-55-3) password [command, 39](#page-58-1) [path names, 46](#page-65-0) [PCI-E, PCI-X slot locations illustrated, 27](#page-46-0) [planning, site planning guide, xix](#page-18-3) [ports illustrated, 27](#page-46-0) [ports, slots, and LEDs illustrated, 5,](#page-24-0) [27](#page-46-0) [power cycling the system, 48](#page-67-0)

[power supply locations illustrated, 27](#page-46-0) [powering on the system for the first time, 35](#page-54-3) poweroff [command, 49](#page-68-2) poweron [command, 44,](#page-63-1) [49](#page-68-3) [product notes, xix](#page-18-4)

## **R**

reset resetting the system controller with resetsc[, 42](#page-61-0) resetting the system with uadmin[, 48](#page-67-1) resetsc [command, 42](#page-61-1) [Restriction of Hazardous Substances \(RoHS\)](#page-14-4) directive 2002/95/EC, xv [right and left sides defined, 11](#page-30-1) [right side defined, 11](#page-30-1) [RJ-45 cable, 7](#page-26-3)

### **S**

[sample configuration for network management](#page-60-0) port, 41 [SC,](#page-78-1) *See* system controller [screws for rack mounting, 16](#page-35-0) [serial management port RJ-45 connector, 29](#page-48-1) [serial port \(TTY\) DB-9 connector, 30](#page-49-2) serial terminal [required before powering on, 35](#page-54-4) [settings, 36](#page-55-4) [service manual, xix](#page-18-5) [shielded cables statement, xi](#page-10-2) show-disks [command, 47](#page-66-2) [site planning guide, xix](#page-18-3) slide rail assembly locks illustrated [front slide rail locks, 12](#page-31-0) [middle section lever, 14](#page-33-0) [mounting bracket locating pin lock, 15](#page-34-0) [mounting bracket release button, 13](#page-32-0) [slide rail release button, 26](#page-45-1) [slide rail spacing tool, 17](#page-36-0) [slots, ports, and LEDs illustrated, 5,](#page-24-0) [27](#page-46-0) [Solaris media kit contents, 5](#page-24-1) [Solaris Operating System documentation](#page-17-0) online, xviii [spacing tool for slide rails, 17](#page-36-0) [standby mode, AC, 30](#page-49-0)

<span id="page-78-1"></span>[standby voltage causes system controller to power](#page-23-1) on, 4 [standby voltage, 3.3v, 35](#page-54-5) [stop bit, 36](#page-55-5) [support online, xx](#page-19-5) system administration guide, xix system console escape sequence #.[, 49](#page-68-0) system controller [access via network management port, 43](#page-62-0) [access via serial management port, 38](#page-57-3) [connecting the network management port, 29](#page-48-0) [connecting the serial management port, 29](#page-48-1) [connecting to the system console, 45](#page-64-0) [network management port not operational until](#page-23-0) configured, 4 [port locations illustrated, 27](#page-46-1) [powering on the system, 44](#page-63-2) [resetting, 42](#page-61-0) *[See also](#page-76-0)* ALOM-CMT

### **T**

telnet escape character ^][, 44](#page-63-0) [telnet session, opening, 44](#page-63-3) terms [left and right sides, 11](#page-30-1) [slide rail assembly, 8](#page-27-0) [training information, xx](#page-19-5) [TTYA serial port, 7](#page-26-0)

### **U**

uadmin [command, 48,](#page-67-1) [49](#page-68-4) [USB ports illustrated, 27,](#page-46-0) [28](#page-47-1)

### **V**

[VCCI class A compliance statement, xii](#page-11-2) [VCCI class B compliance statement, xii](#page-11-2)

### **W**

<span id="page-78-0"></span>web sites [http://store.sun.com, 3](#page-22-3) [http://www.sun.com/documentation, xix,](#page-18-2) [xx](#page-19-2) [http://www.sun.com/hwdocs/feedback, xx](#page-19-3) [http://www.sun.com/supportraining, xx](#page-19-4)